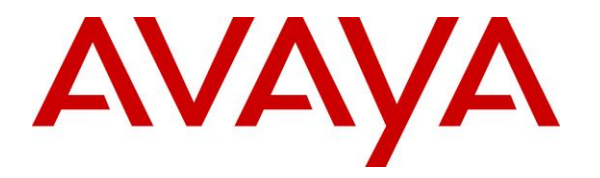

**Avaya Solution & Interoperability Test Lab**

# **Application Notes for configuring Capita Secure Information Solutions DS3000 with Avaya Aura® Contact Center R7.0.1 and Avaya Communication Server 1000 R7.6 using a Lineside E1 connection – Issue 1.0**

### **Abstract**

These Application Notes describe the configuration steps for provisioning Capita Secure Information Solutions DS3000 to interoperate with Avaya Aura® Contact Center R7.0.1 and Avaya Communication Server 1000 R7.6 using a Lineside E1 card.

Readers should pay particular attention to the scope of testing as outlined in Section 2.1, as well as observations noted in Section 2.2 to ensure that their own use cases are adequately covered by this scope and results.

Information in these Application Notes has been obtained through DevConnect compliance testing and additional technical discussions. Testing was conducted via the DevConnect Program at the Avaya Solution and Interoperability Test Lab.

## **1. Introduction**

These Application Notes describe the configuration steps for provisioning DS3000 from Capita Secure Information Solutions to interoperate with Avaya Aura® Contact Center R7.0.1 connected to an Avaya Communication Server 1000 R7.6 using the Application Module Link (AML). The DS3000 is an Integrated Communication Control System that is used by emergency service customers for answering 999/112 calls and then from the same application using radio communication (TETRA digital radio or analogue PMR) to pass details to mobile resources.

As a radio dispatch deployment with basic PTN/PSTN the DS3000 acts as an end PBX and performs call prioritisation and distribution to DS3000 operators as defined by the profile in which they have logged in to the DS3000 application. In this type of configuration the DS3000 has two primary connections to the Avaya Solution, a TDM connection to a Lineside E1 card on the Avaya Communication Server 1000 (CS1000) and a .net connection to the Avaya Aura® Contact Center. Control of the Lineside E1 agents is achieved via the .net connection to the Communication Control Toolkit (CCT) module on the Avaya Aura® Contact Center.

## **2. General Test Approach and Test Results**

The interoperability compliance testing evaluates the ability of Capita's DS3000 operators logged into the lineside E1 extensions as contact center agents to answer emergency calls presented to an emergency Control Directory Number (CDN) on the CS1000. Calls placed to the emergency CDN are controlled by the contact center and are routed to the DS3000 agents by passing the caller to the Lineside E1 extensions.

**Note:** Non Automatic Call Distributed (ACD) calls that are destined for the DS3000 both locally and from the PSTN are routed to the DS3000 over SIP trunks using Session Manager. This configuration is described in the Application Notes titled *Application Notes for Configuring Capita Secure Information Solutions DS3000 with Avaya Aura® Session Manager R7.0.1 and Avaya Communication Server 1000 R7.6 using SIP Trunks*.

DevConnect compliance testing is conducted jointly by Avaya and DevConnect members. The jointly-defined test plan focuses on exercising APIs and/or standards-based interfaces pertinent to the interoperability of the tested products and their functionalities. DevConnect compliance testing is not intended to substitute full product performance or feature testing performed by DevConnect members, nor is it to be construed as an endorsement by Avaya of the suitability or completeness of a DevConnect member's solution.

### **2.1. Interoperability Compliance Testing**

The interoperability compliance testing focuses on various technical testing scenarios to verify the usage of DS3000 with the Avaya solution. In addition, serviceability tests were also performed to assess the reliability and accuracy of the joint solution. The testing focused on the following types of calls:

- **Login/Logout Agents using DS3000** Ensure agents can log in and out of the Lineside E1 channels or lines from the DS3000 Operators console.
- **ACD calls into the DS3000 Operators** Ensure that ACD calls are correctly routed to DS3000 operators.
- **Hold/transfer and conference functionality for ACD calls** Verify that non ACD calls can be placed on hold and transferred and conferenced.
- **Calling to voicemail** Verify that DTMF tones can be sent. Note that Avaya Callpilot was used as voicemail.
- **Serviceability testing**  Verify the behaviour of DS3000 application under different simulated LAN failure conditions on the Avaya platform.

#### **2.2. Test Results**

All Test Cases passed except for the following issues.

1. Call from CS1000E to ACD/CDN, initiate a blind or supervised transfer to another CS1000E extension.

When dialing in from a SIP phone, the DS3000 Operator 'stalls' once the transfer button is pressed, the call cannot proceed any further. The SIP phone can hang up and a new call can be presented correctly from another type of phone set. The operator gets a "please wait" on the screen and nothing happens. The operator is left with dial tone but can hang up on the original caller.

The following observation was also noted.

 FTTU is set on the Class of service (CLS) of each Lineside E1 TN. FTTU means Flexible Trunk to Trunk Connections Unrestricted and this creates trunk to trunk connections for both Conference and Transfer so that when calling in from the PSTN transfer across the SIP trunk is allowed.

#### **2.3. Support**

Support from Avaya is available by visiting the website [http://support.avaya.com](http://support.avaya.com/) and a list of product documentation can be found in **Section 11** of these Application Notes. Technical support for the Capita DS3000 product can be obtained as follows.

- $\bullet$  Tel :  $+44(0)8456041999$
- Email: csis[.info@capita.co.uk](mailto:info@capita.co.uk)

## **3. Reference Configuration**

**Figure 1** shows the setup for compliance testing Capita's DS3000 with Contact Center R7.0.1 connecting to the CCT module in order to control agents logged into the Lineside E1 extensions on the CS1000. ACD calls are passed through the Lineside E1 card where they can be answered by the DS3000 operators acting as Contact Center agents.

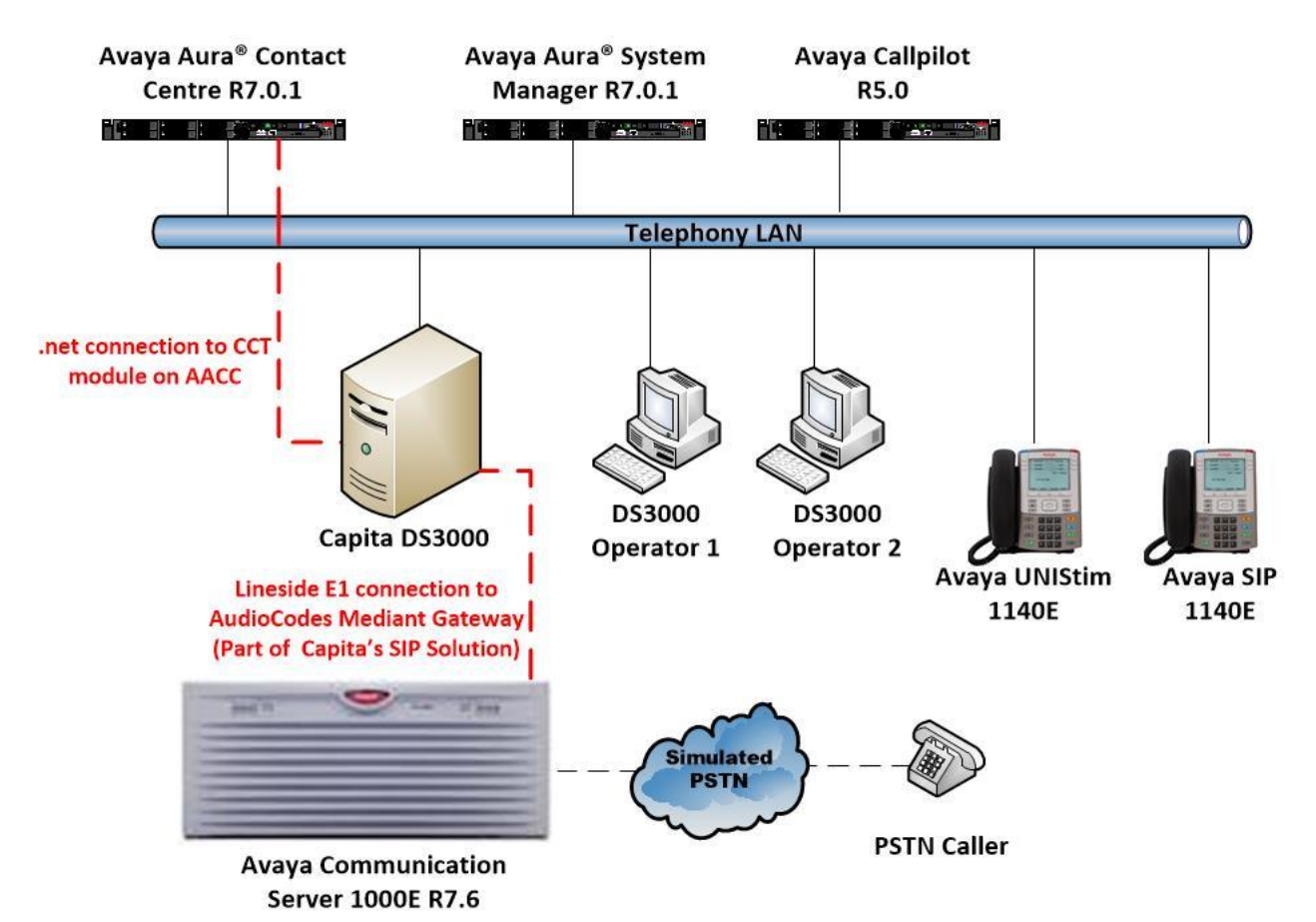

**Figure 1: Connection of Capita DS3000 with Avaya Aura® Contact Center R7.0.1 and Avaya Communication Server 1000 R7.6**

# **4. Equipment and Software Validated**

The following equipment and software was used for the compliance test.

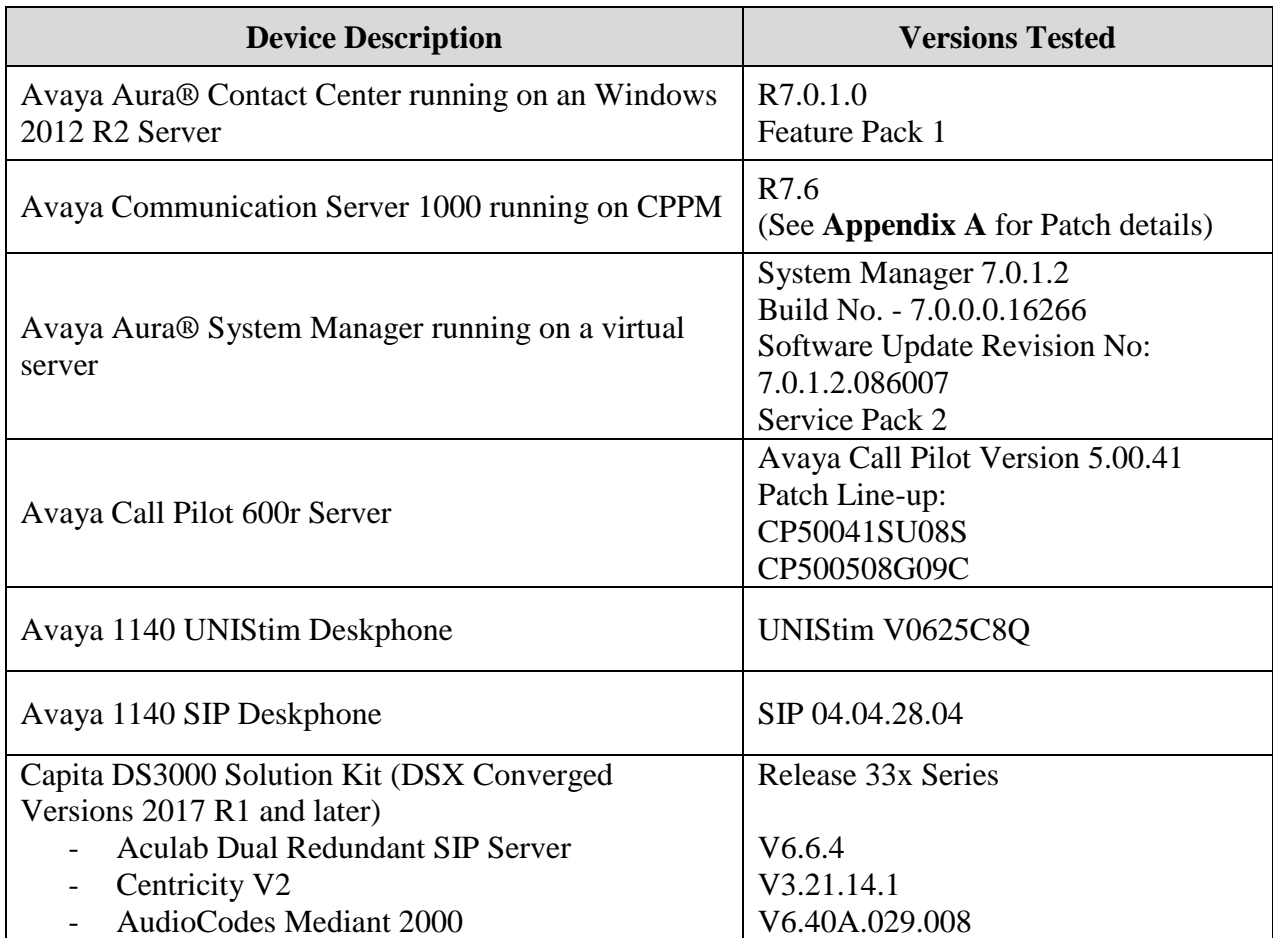

## **5. Configure Avaya Communication Server 1000**

It is assumed that a fully functioning CS1000 is in place with the necessary licensing and with an ELAN connection to the Contact Center already in place. For further information on the configuration of CS1000 please see reference [1] in **Section 11** of these Application Notes. "PuTTY" is used to administer the CS1000. Using PuTTY, open an SSH Session to the Node IP address of the CS1000, log in to the CS1000 Linux application using the appropriate credentials and type **cslogin** (not shown) to gain access to the PBX command line.

**Note:** A simulated PSTN connection was present on the CS1000 in the form of a QSIG ISDN connection, the configuration of which is outside the scope of these Application Notes.

### **5.1. Create Automatic Call Distribution Queue**

An Automatic Call Distribution (ACD) queue must be created in order to log in the Lineside E1 agents. Enter overlay 23 to add a new **ACD** by typing **LD 23** at the **>** prompt. Ensure the following are set. Note that the default setting is accepted by pressing return at each prompt.

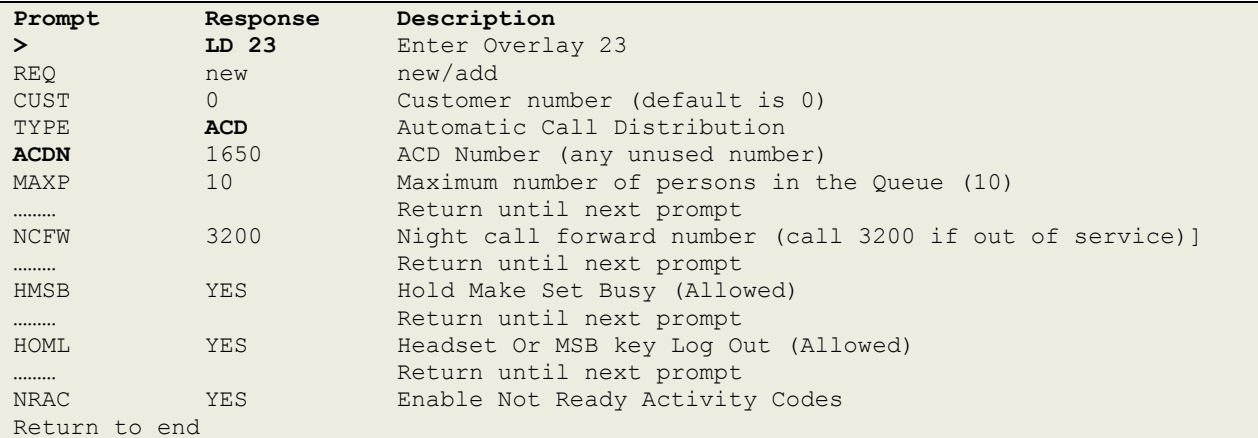

### **5.2. Create a Controlled Directory Number to route calls**

A Controlled Directory Number (CDN) must be created in order to route emergency calls to the Lineside E1 agents. Enter overlay 23 to add a new **CDN** by typing **LD 23** at the > prompt. Ensure the **DFDN** is set to that of the ACD queue created in **Section 5.1**. Note that the default setting is accepted by pressing return at each prompt.

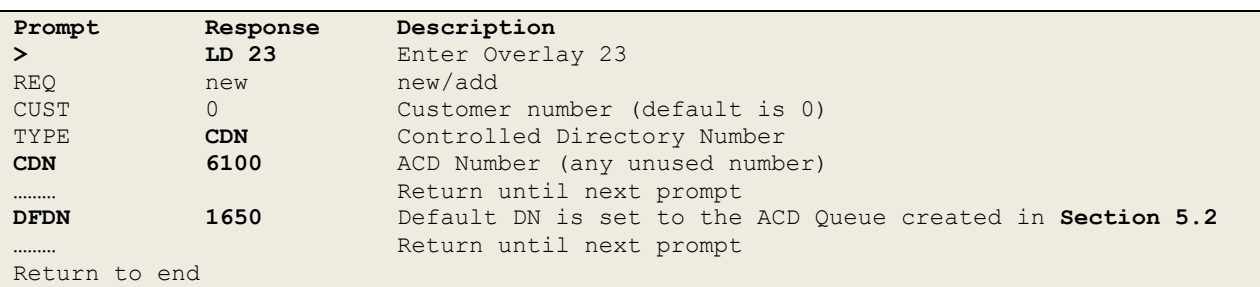

PG; Reviewed: SPOC 5/30/2017 Solution & Interoperability Test Lab Application Notes ©2017 Avaya Inc. All Rights Reserved.

#### **5.3. Create Lineside E1 Agents**

E1 lineside card switch settings are as follows:

- Lineside E1, S1: Set all the dip switches to OFF
- Lineside E1, S2: Set dip switch 3 to ON and set all the other dip switches to OFF

Lineside E1 Agents are created in overlay 20. For compliance testing three lineside E1 agents were created and the following TN's, DN's and position ID's were used.

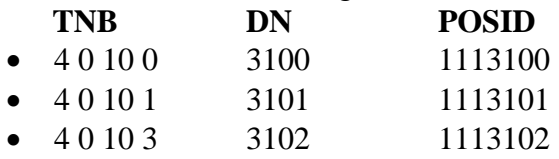

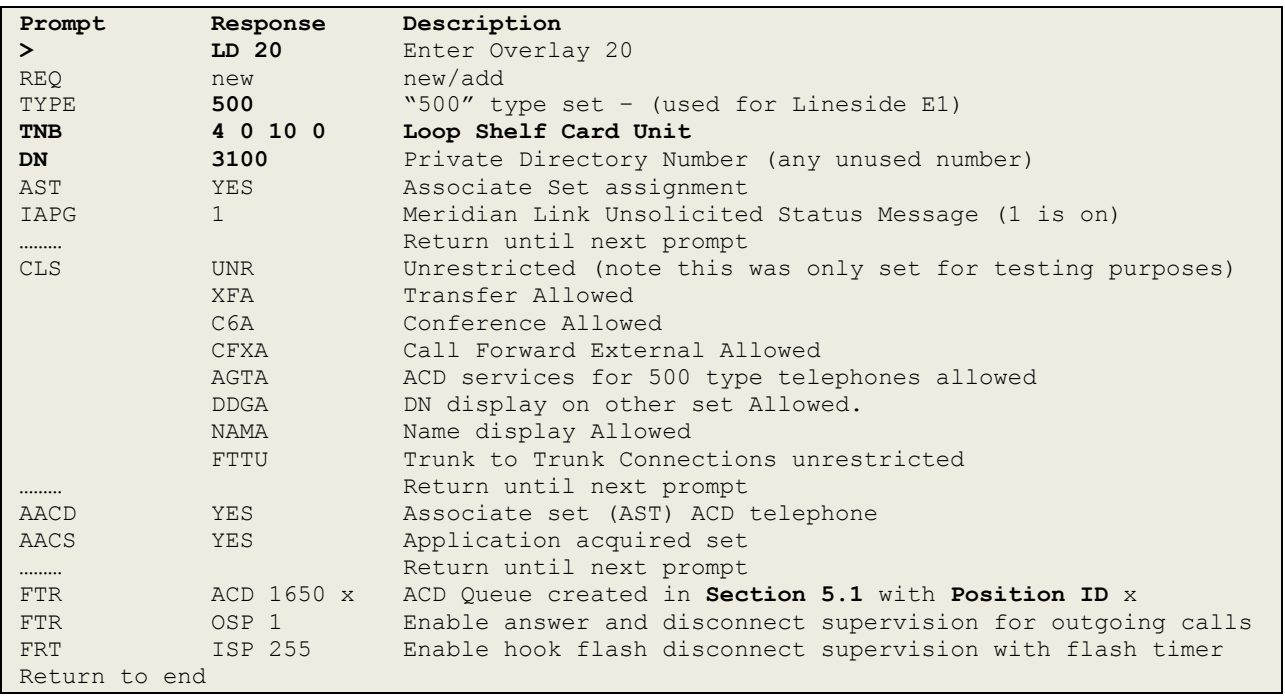

**Note**: A full printout of the TN and CDN can be found in **Appendix B**.

## **6. Configuration of Avaya Aura® Contact Center**

It is assumed that a fully functioning Contact Center is already in operation and so these Application Notes do not go through the setup of the Contact Center from the beginning but rather what steps are required in order to ensure that calls are routed to the DS3000 agents and that DS3000 agents can log in to Lineside E1 extensions and take control. For more information on the setup and configuration of Contact Center please refer to reference [2] in **Section 11** of these Application Notes.

Log in to the Contact Center by opening a web session (not shown) to the Contact Center server and enter the proper credentials and click on the **Login** button.

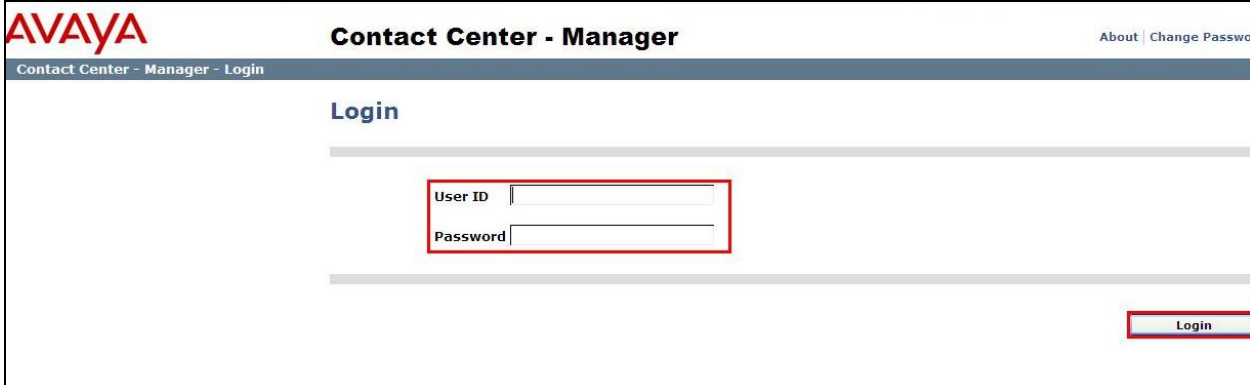

#### **6.1. Contact Center Configuration**

Select **Configuration** as highlighted below.

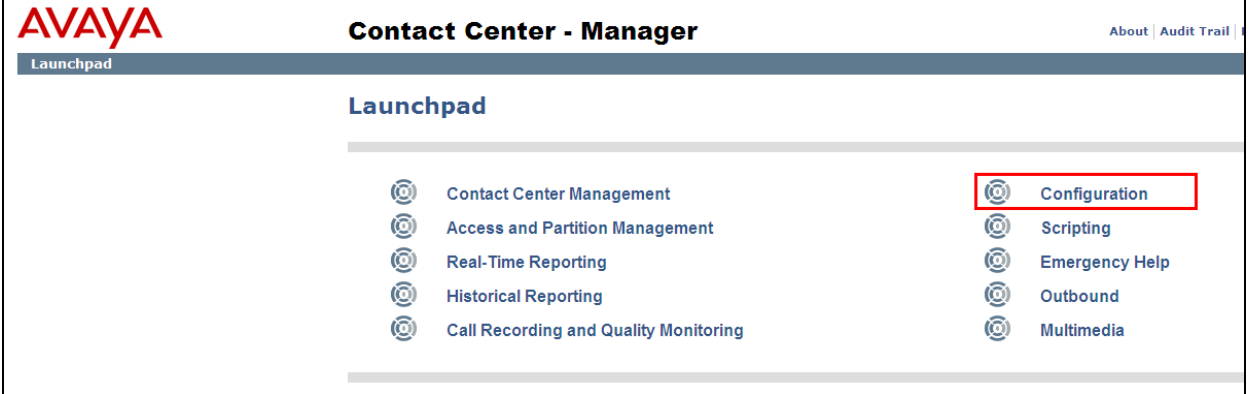

A CDN for emergency calls should be added in order to route the emergency calls to the agents. To add a CDN to the Contact Center click on **CDN's (Route Points)** in the left window and enter the CDN details in the right window ensure that **Acquired?** is clicked. Note this will be the same CDN as was created in **Section 5.2**.

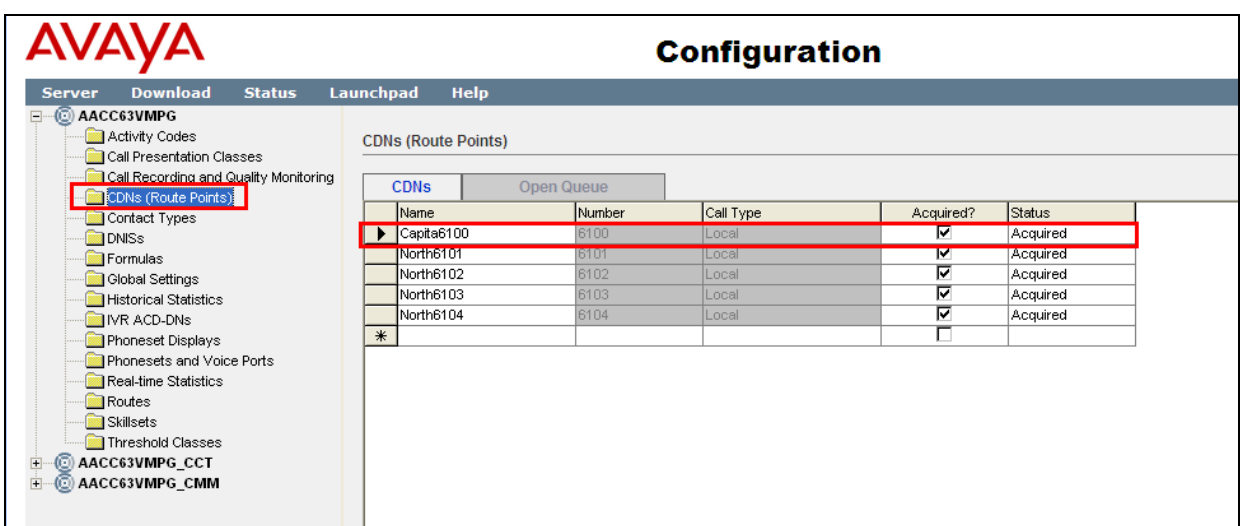

Click on **IVR ACD-DNs** in the left window and enter the ACD number that was created in **Section 5.1**.

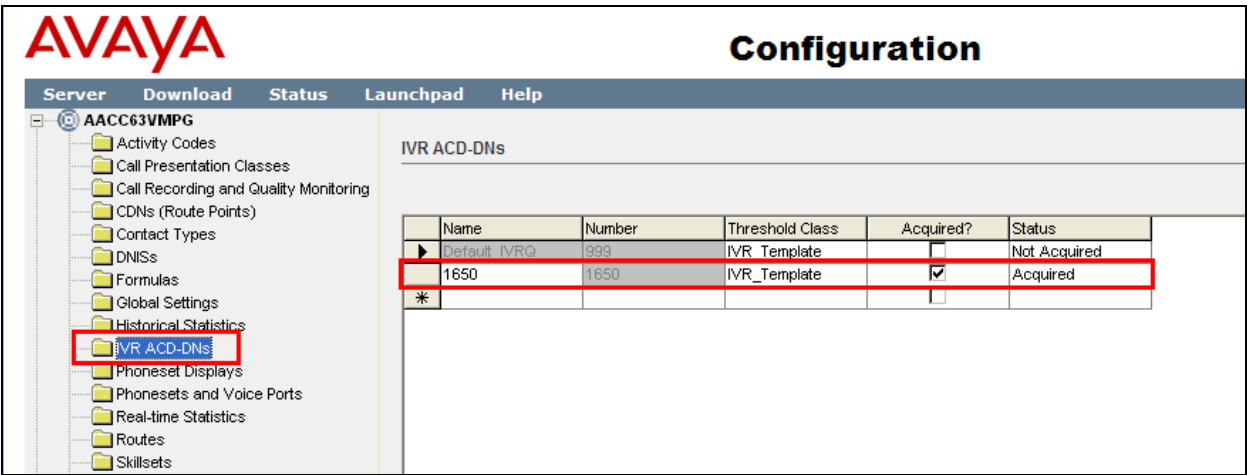

To add the Lineside E1 extensions click on **Phonesets and Voice Ports** in the left window. Add the TN's that were created in **Section 5.3**.

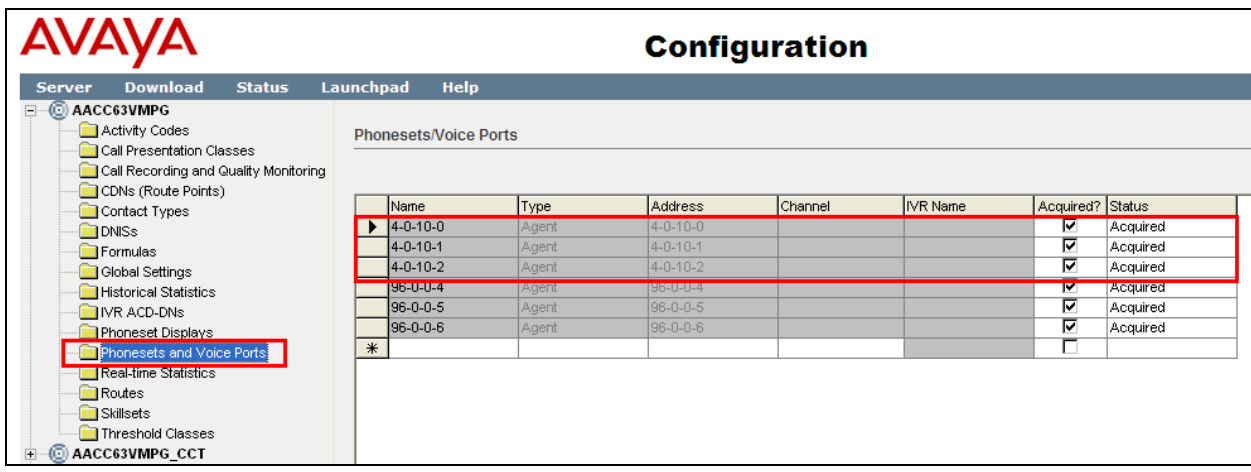

In order to route the emergency calls to the agents, emergency skillsets must be added. Click on **Skillsets** in the left window and enter the information for the skillset in the right window.

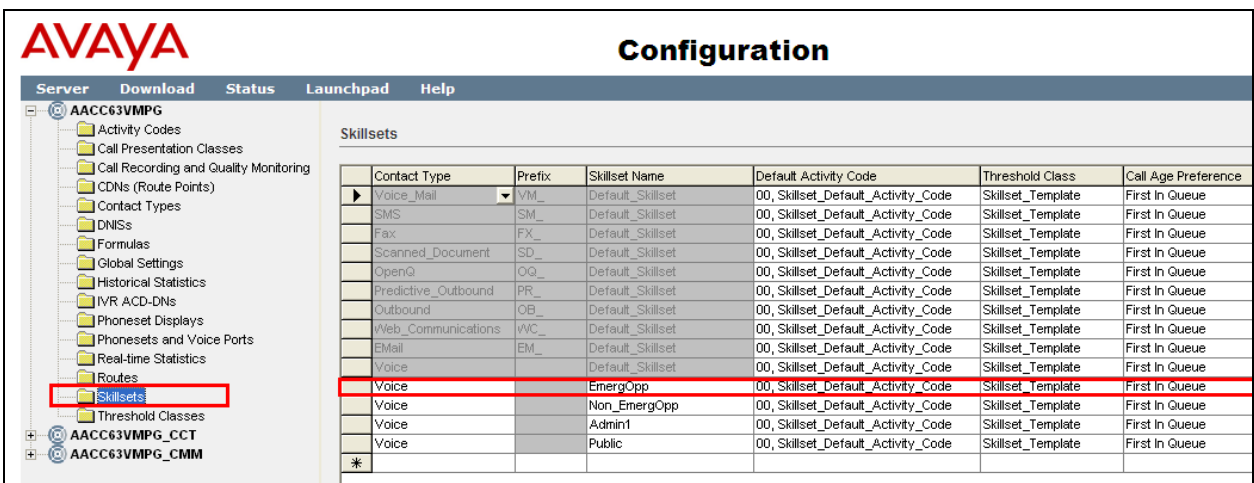

### **6.2. Contact Center Agents**

Select **Contact Center Management** shown below. All the Agent details are configured in this section.

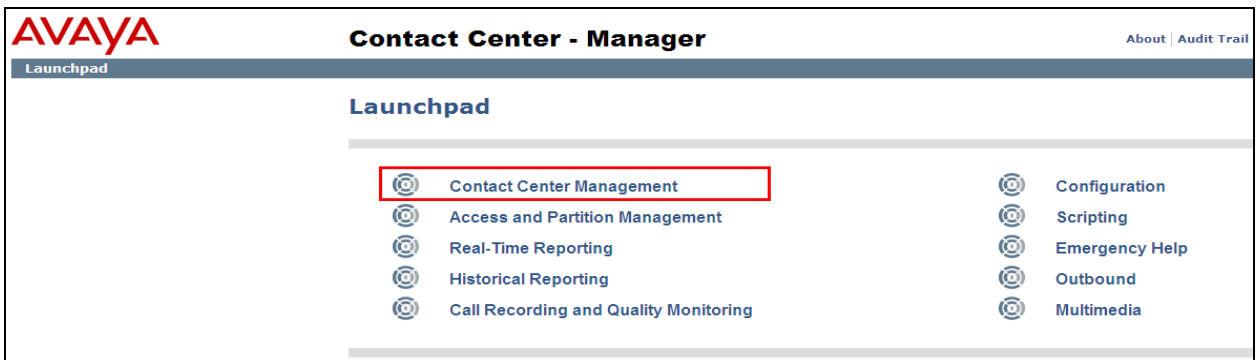

Click on **Add** highlighted and select new (not shown). Enter a suitable name and **Login ID** for the new agent. Ensure that Voice is selected for the Contact Type (not shown) and add the skillset created in **Section 6.1** above. Click on **Submit** once all the details are entered correctly.

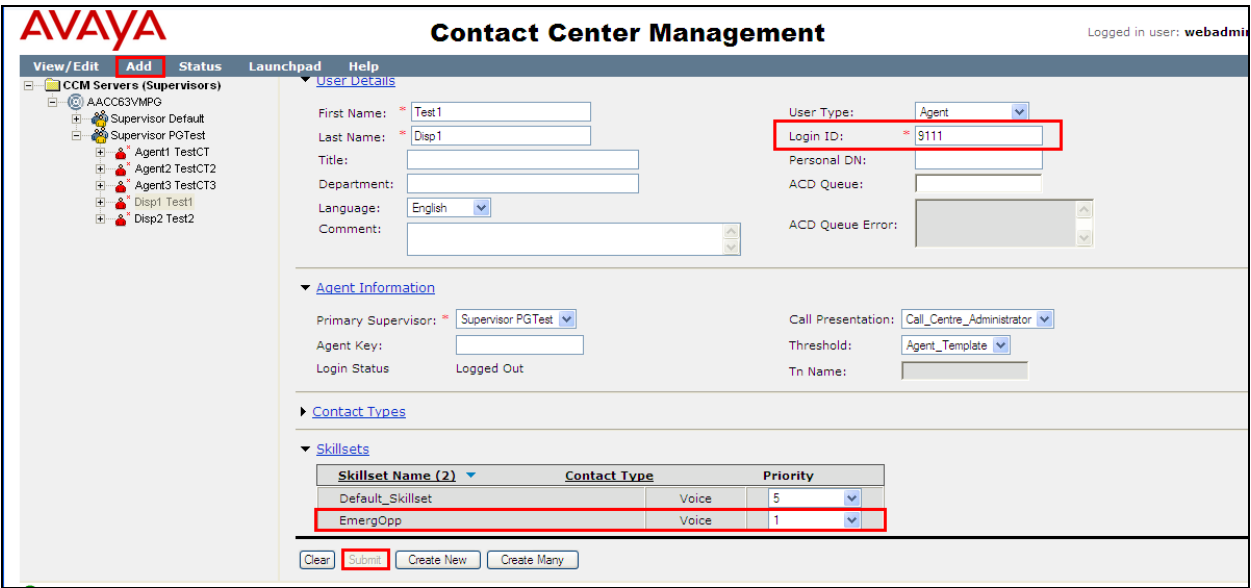

**Note**: The Lineside E1 DN associated with the agent created can be entered as the **Personal DN** as it has been observed that if a Lineside E1 call is cleared from the DS3000 whilst the call is held prior to transfer and before the consultative call digits are dialled, the Contact Centre call will be re-routed to the next available agent by the CS1000. This routing will be based on the ACD queue associated with the Lineside E1 and may result in the call being presented to an agent who does not have the appropriate skills. A workaround for this is achieved by configuring Personal DN settings for each Contact Center Agent such that agents with compatible skillsets use a common **Personal DN** so that calls are routed to suitable logged on agents.

PG; Reviewed: SPOC 5/30/2017 Solution & Interoperability Test Lab Application Notes ©2017 Avaya Inc. All Rights Reserved.

### **6.3. Creating an Application for emergency routing**

All routing changes are done using Orchestration Designer, this allows Applications or Scripts to be created and associated with a CDN or route point. The download and initial setup of Orchestration Designer is outside the scope of these Application Notes, for information on the setup and configuration of Orchestration Designer please refer to reference [2] in **Section 11** of these Application Notes.

A new application was created for the routing of emergency calls and this is associated with the CDN created on the CS1000 in **Section 5.2**. Open Orchestration Designer (not shown) and **Connect to CCMA** as shown below.

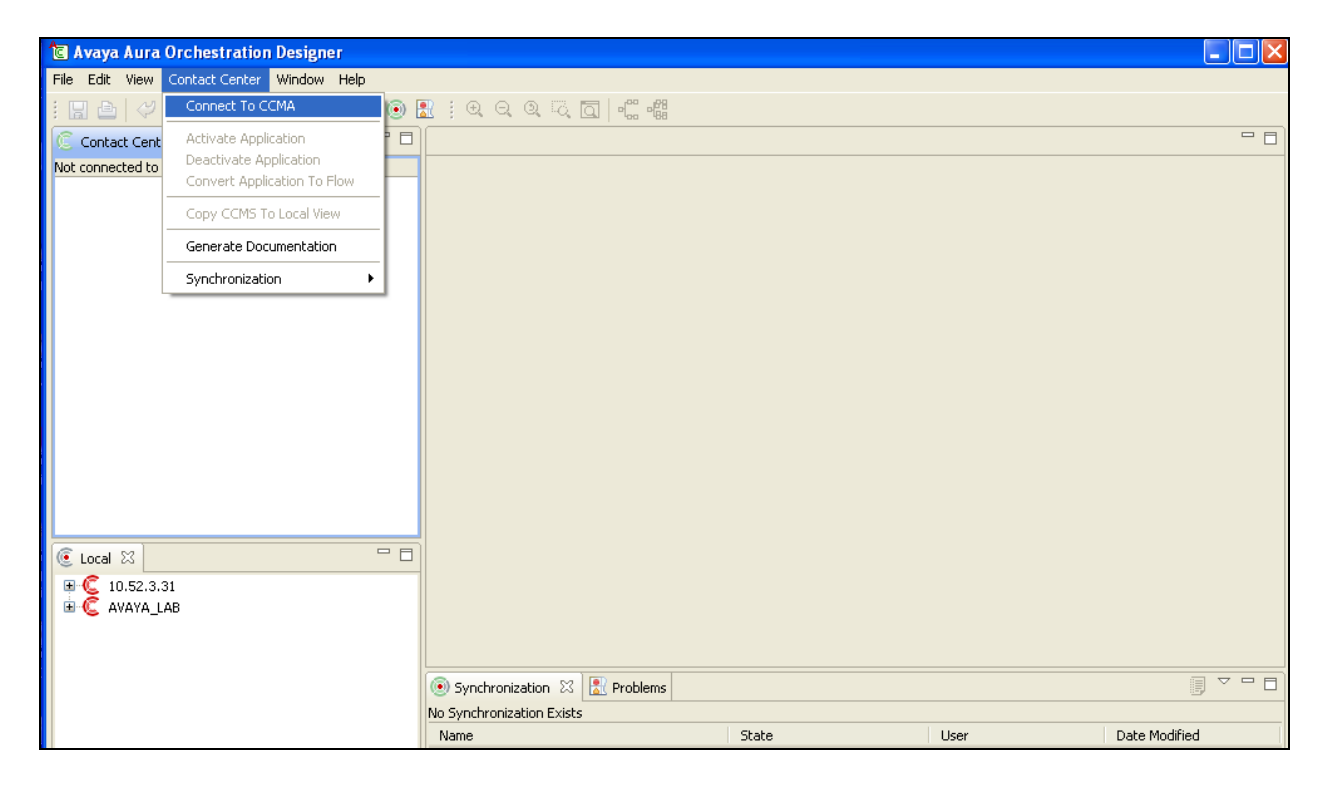

Navigate to **Applications** in the left window and right click and select **New**  $\rightarrow$  **Application** as shown below.

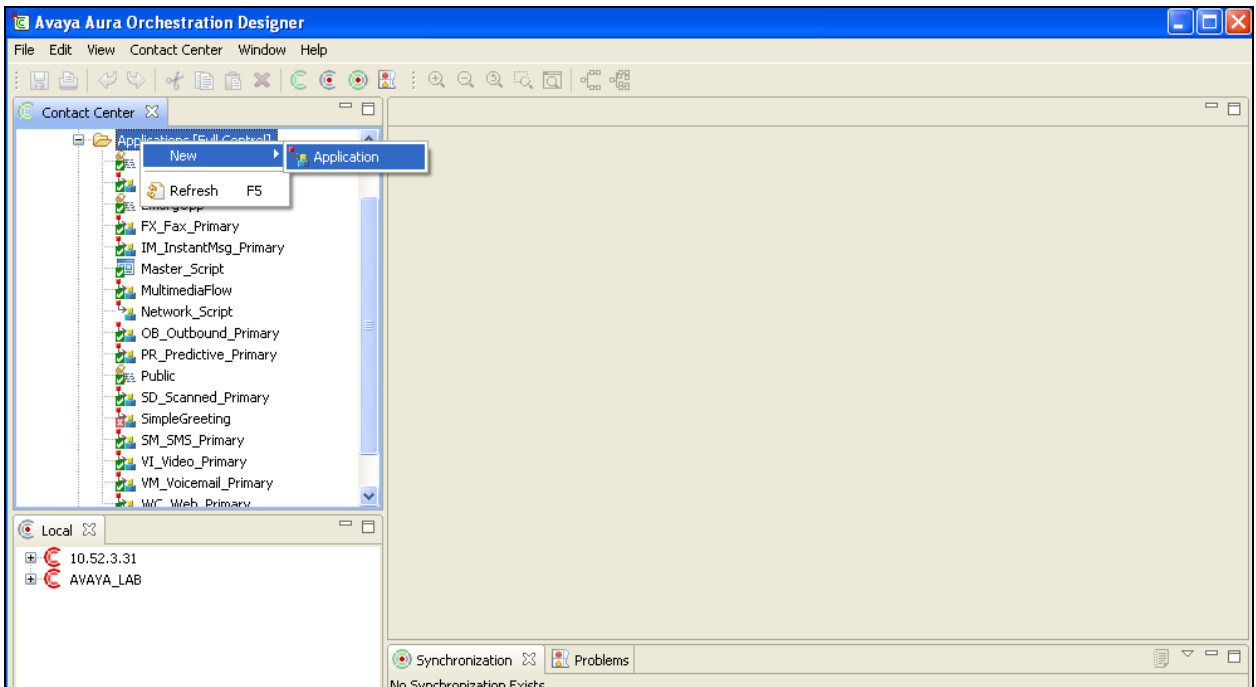

Below shows an example of a script used to route calls to a skillset. Once this is completed select **Contact Center** and **Activate Application** as shown below in order to make this active.

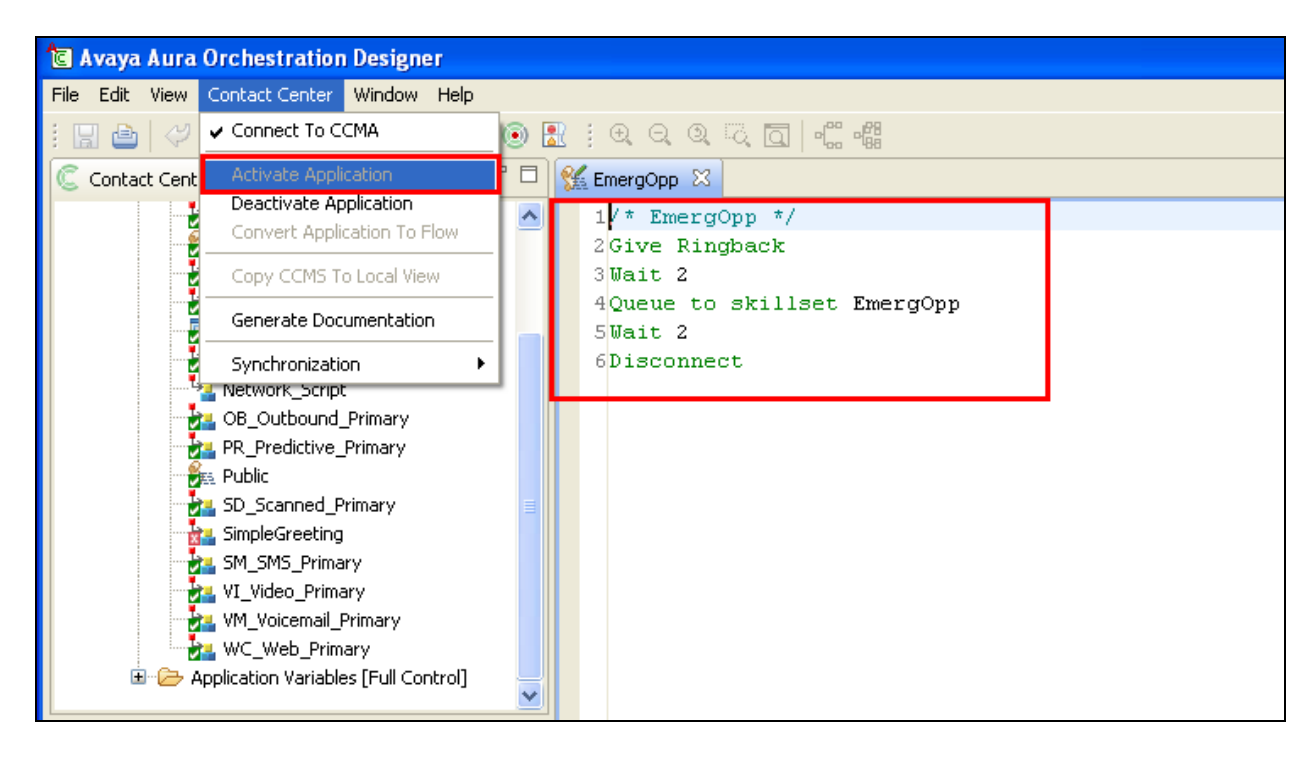

#### **6.3.1. Associate an Application with a CDN**

In order to associate an application with a CDN, the master script must be opened as shown below. Double click on **Master\_Script** in the left window. In the main window expand on **Application Manager Data**  $\rightarrow$  CDNs select the required CDN and click on **Add** as shown below. Once this is selected a new window **Application Chooser** opens where the Application to be associated with this CDN is chosen as is shown below. Click on **OK** once this is done.

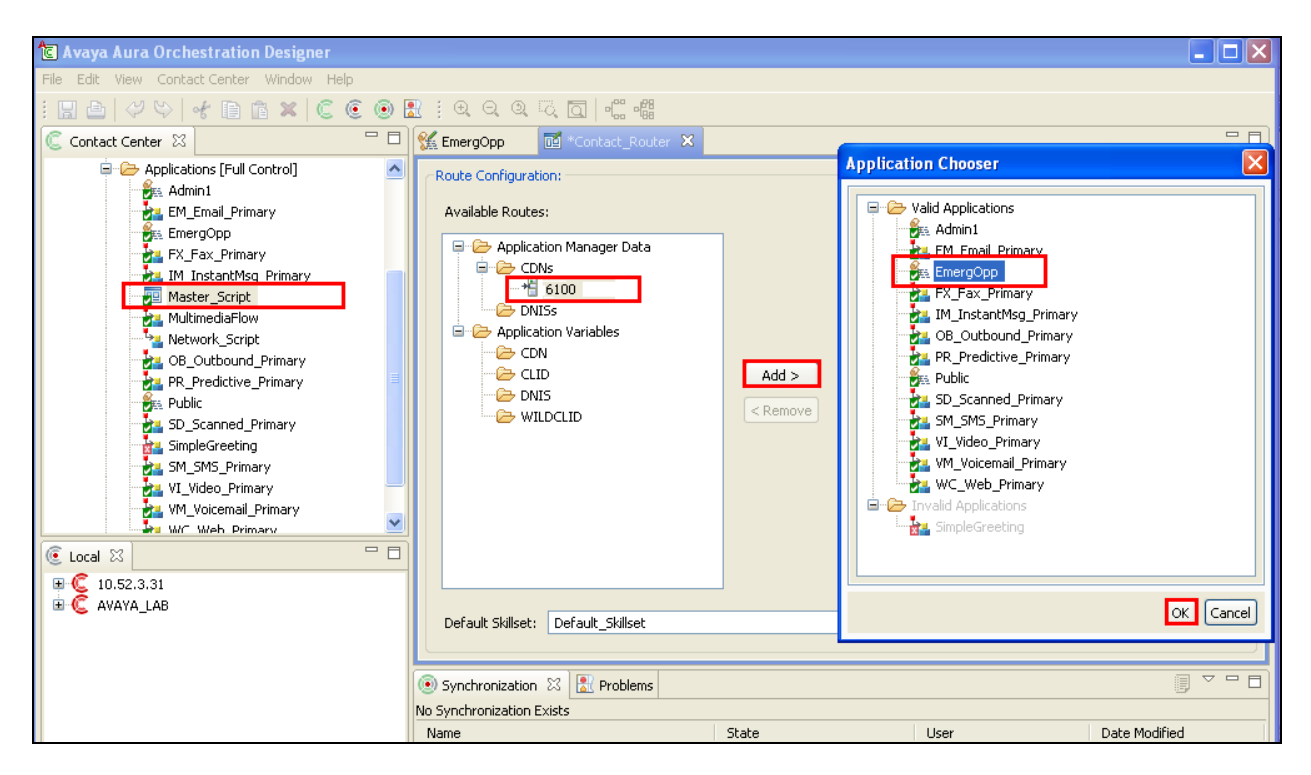

### **6.4. Import CS1000 Information to Communication Control Toolkit**

From the CS1000 take a printout of the Lineside E1 channels and the CDN using the **prt** command in overlay 20. This printout should be saved to notepad so as these TN's can then be imported into CCT as a file, such as **CS100076LE1.txt**.

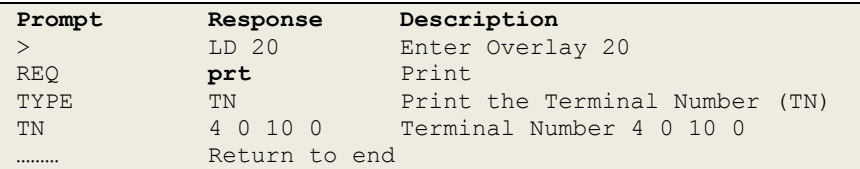

A printout of the CDN (in our example **6100**) is also required. Go to overlay 23 to print the **CDN** and ensure this is saved on the same file as above **CS100076LE1.txt**. A full printout of both a Lineside E1 channel and the CDN can be found in **Appendix B**.

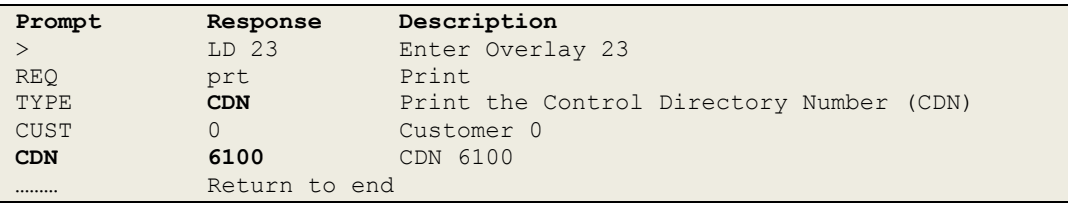

From the CCT server navigate to **Start**  $\rightarrow$  **Programs**  $\rightarrow$  **CCT Console**.

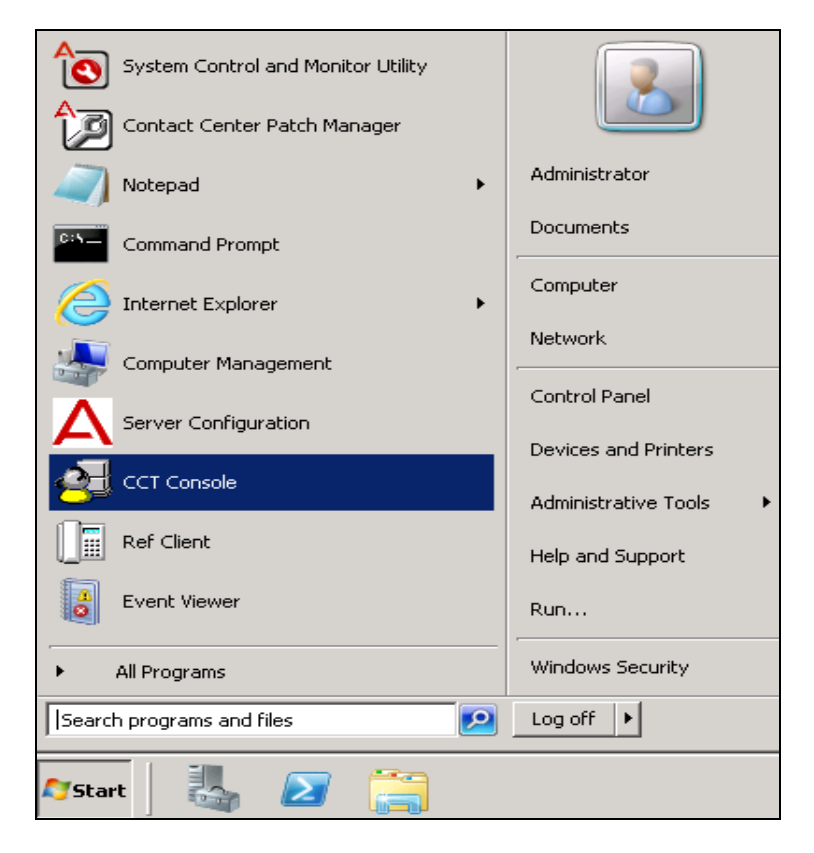

Solution & Interoperability Test Lab Application Notes ©2017 Avaya Inc. All Rights Reserved.

The **CCTAdmin** window is opened, in the left window click on **Import CS 1000 Data** and from the middle window click on **Input File…**

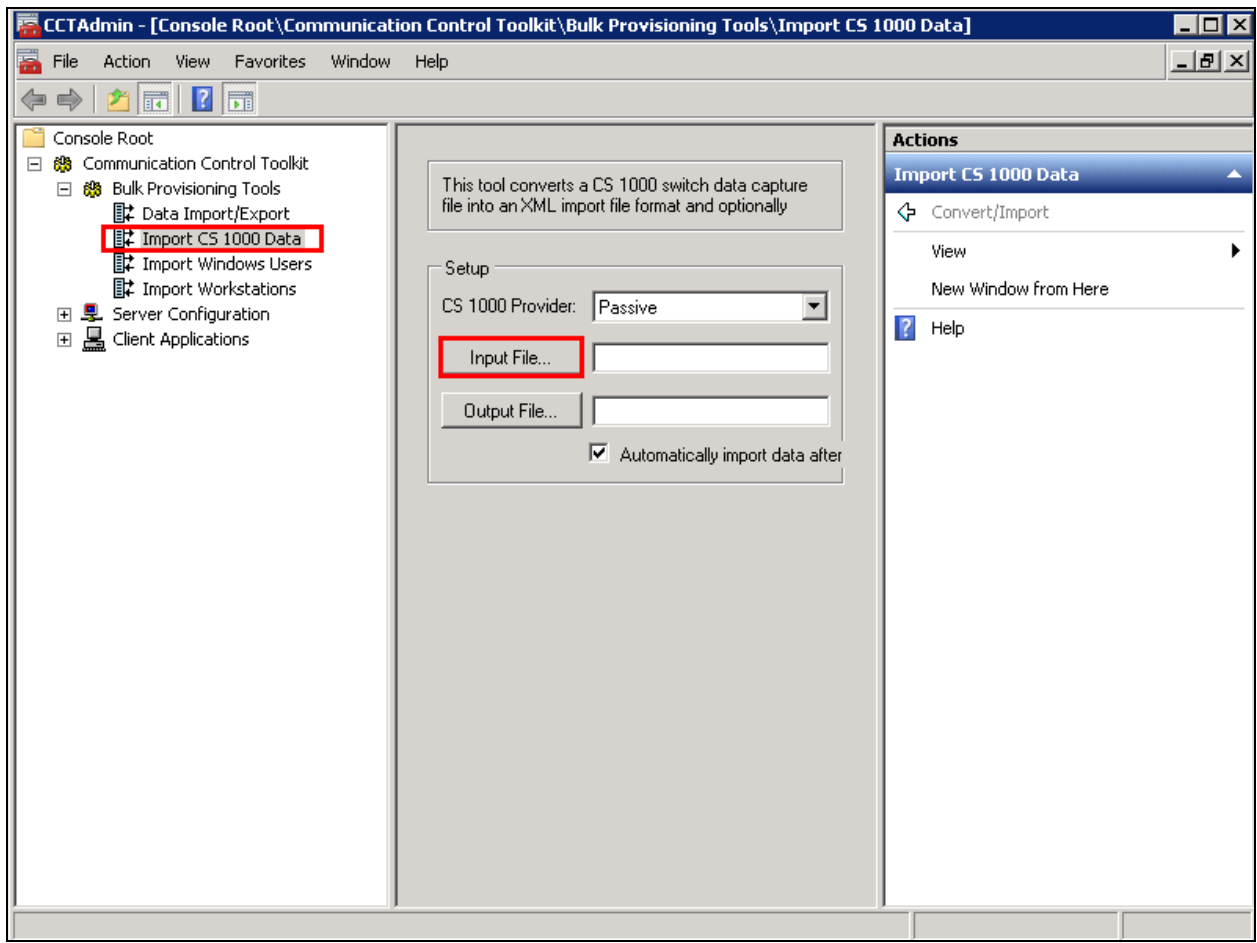

Navigate to the location of the **CS100076LE1.txt** file that was created from the beginning of this **Section 6.4.**

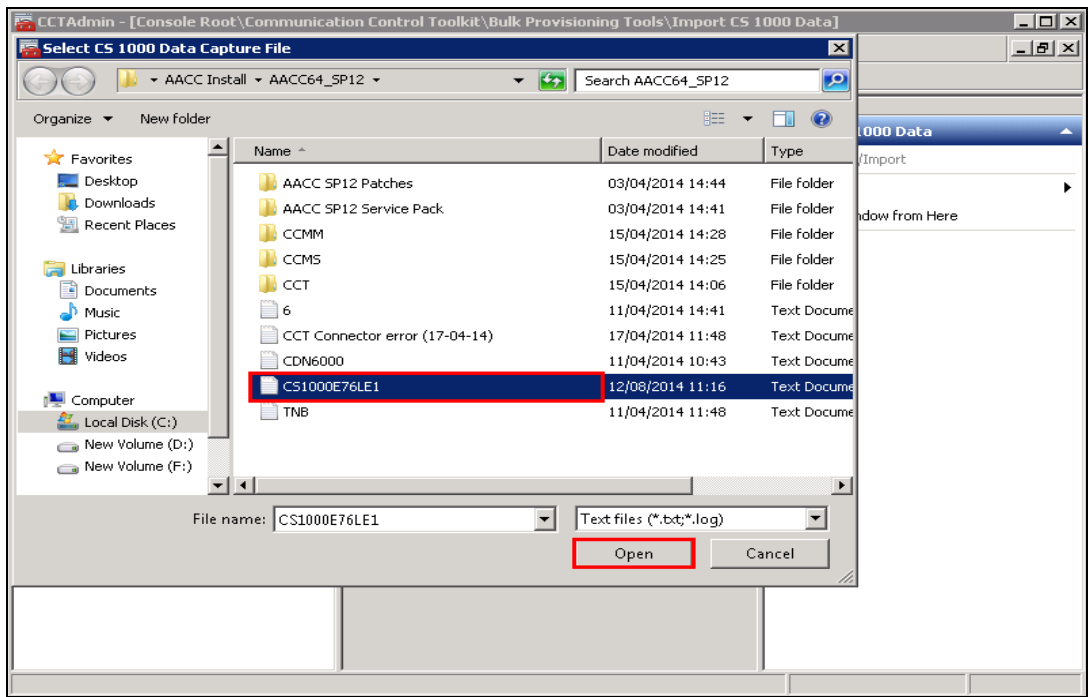

From the right window, click on **Convert/Import**, and in the main window the result of the import should be displayed as shown below where three TN's and one CDN was imported correctly.

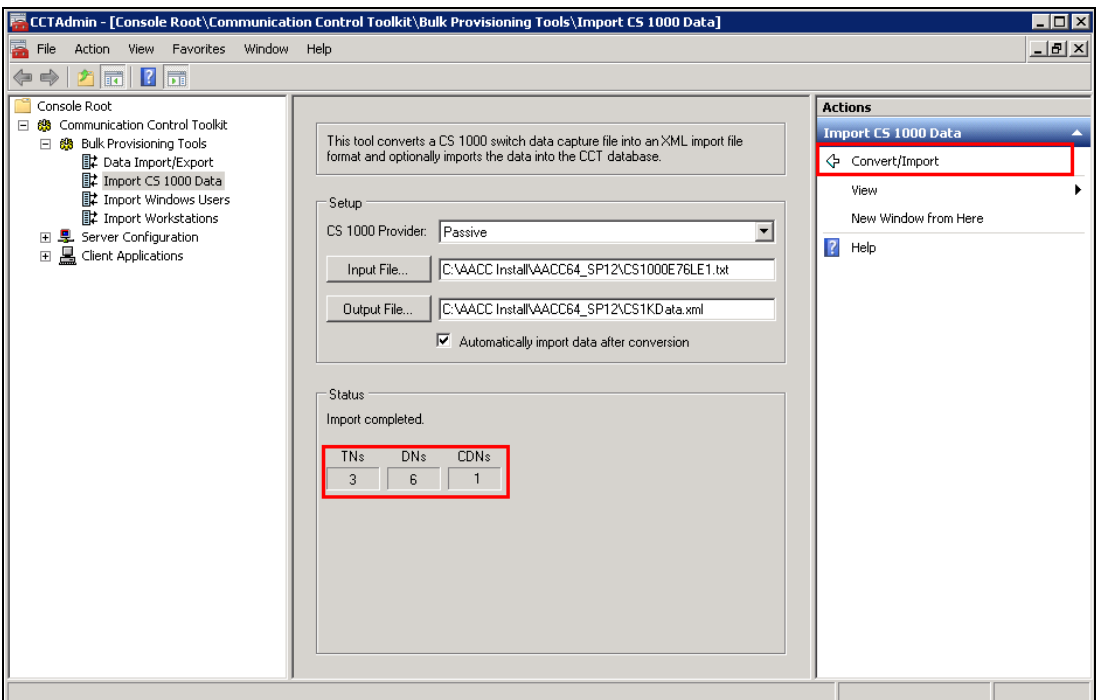

Solution & Interoperability Test Lab Application Notes ©2017 Avaya Inc. All Rights Reserved.

### **6.5. Configure CCT Users on the Contact Center Server**

Navigate to **Computer Management**, (not shown) and select **Users** from the left window and right-click and select **New User**. Enter a suitable user name and password for this new user. Click on **Create** once this user information is entered. Any user that will be created in CCT must also be added here.

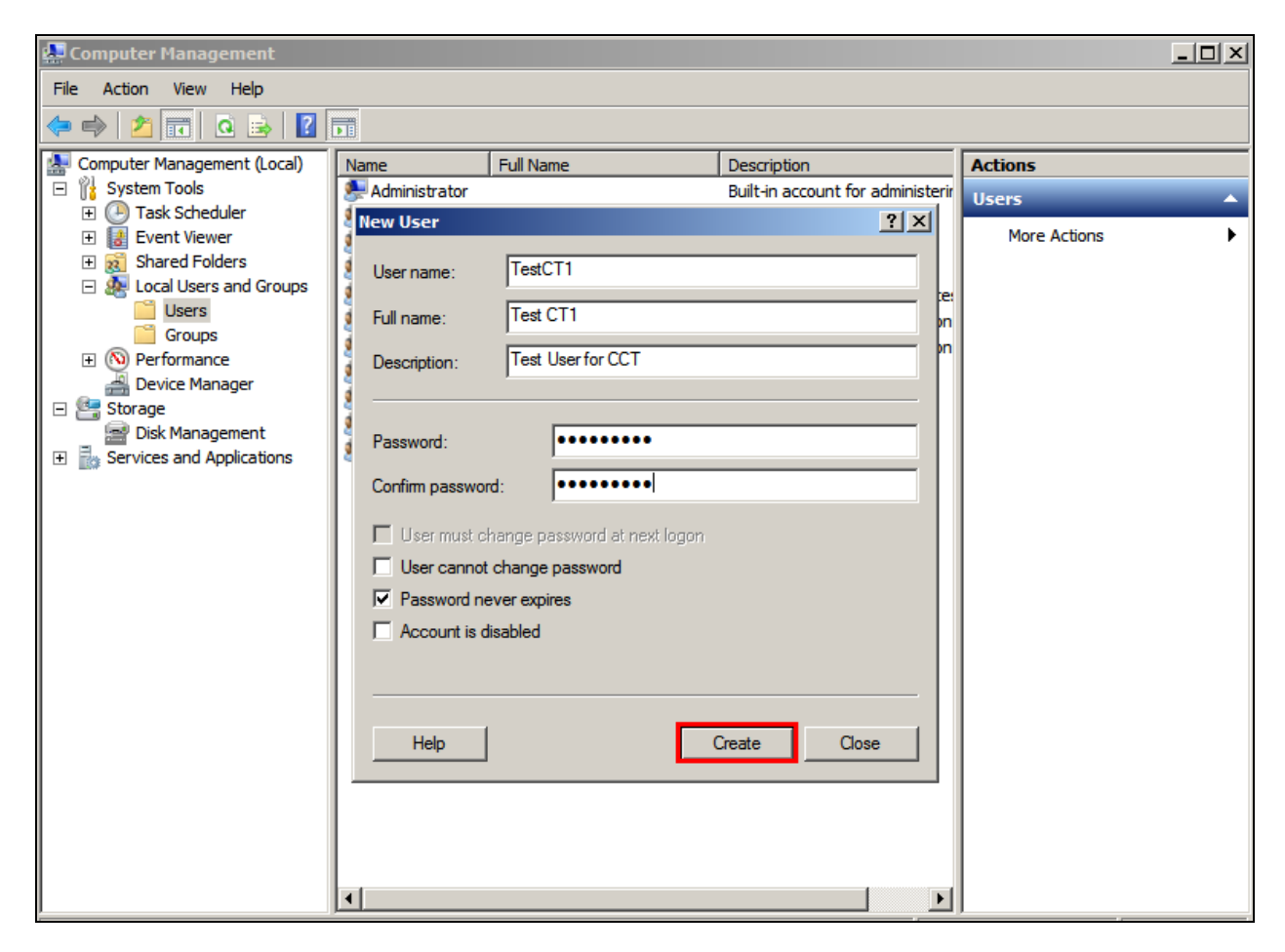

### **6.6. Configuring Communication Control Toolkit**

One user is added to CCT in order to monitor the Lineside E1 channels and the CDN that were imported in **Section 6.4**.

In order to make changes in CCT navigate to configuration from **Launchpad** as shown below.

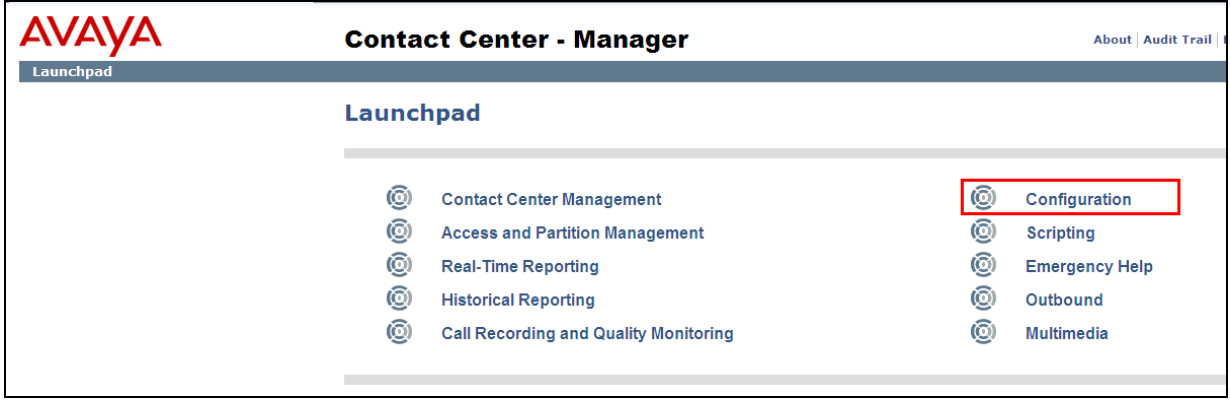

Once in **configuration**, open the CCT server in the left window and click on **Launch CCT Console** in the right window.

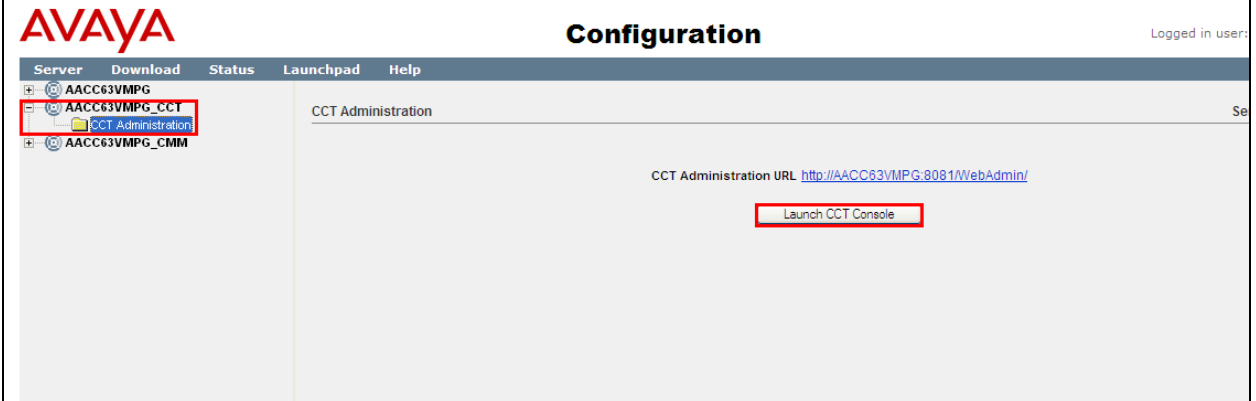

#### **6.6.1. Configure Terminals**

Navigate to **Providers**  $\rightarrow$  **Passive**  $\rightarrow$  **Terminals** in the left window. Click on each of the Lineside E1 channels separately.

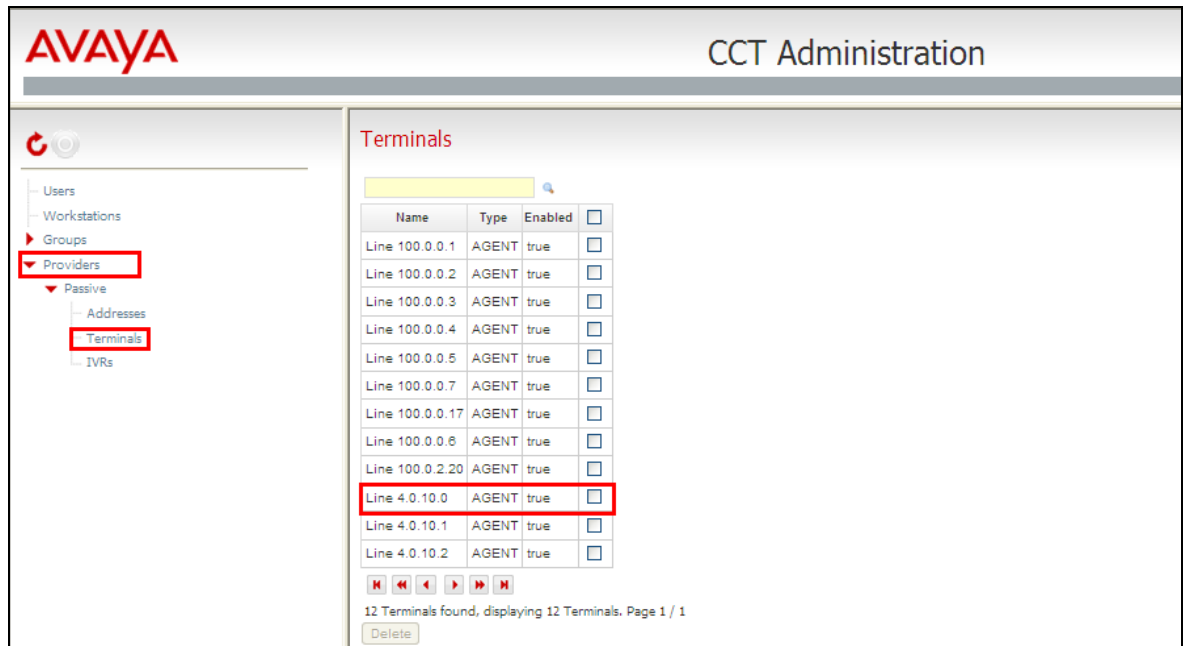

Ensure that the following are ticked, specifically **Analog set**.

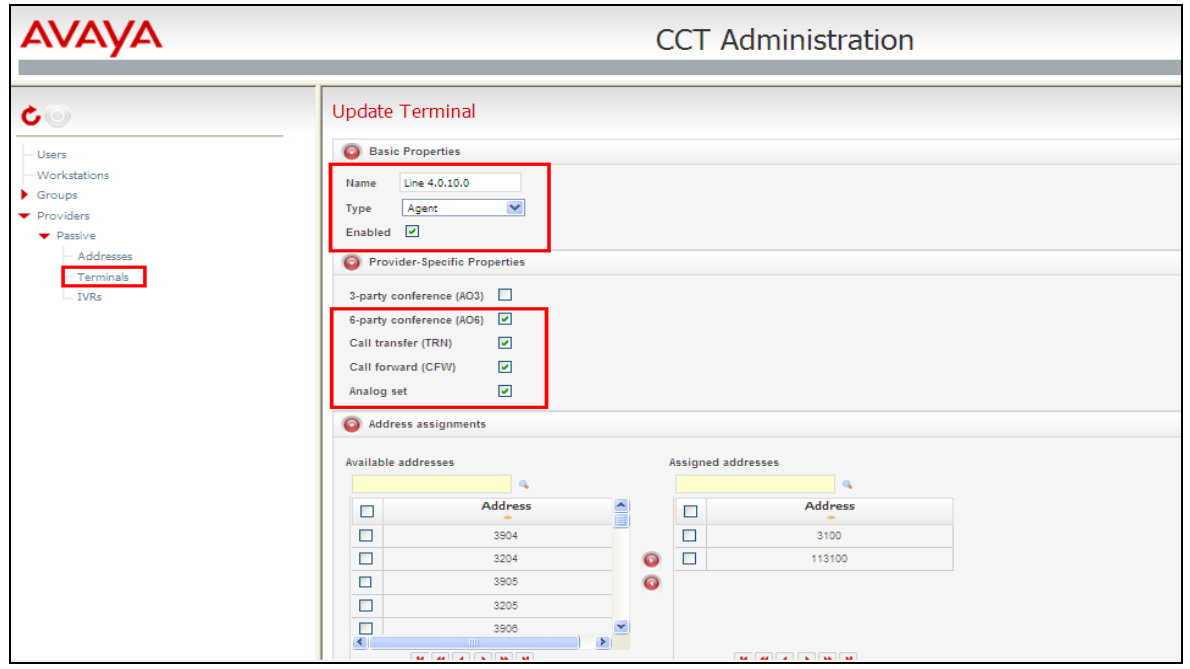

#### **6.6.2. Add CCT User**

To add a new CCT User, right click on **Users** in the left window and select **Add new User**, as shown below.

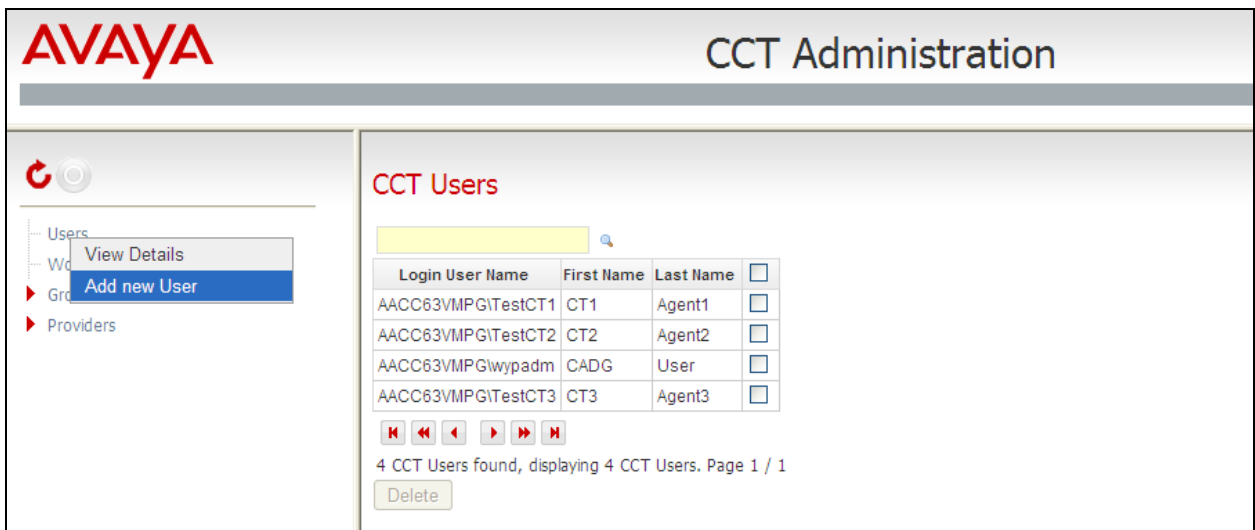

Enter the user details, note these should be the same as those configured in **Section 6.5**. Open **Address Assignments** and include the CDN that was created in **Section 5.2**.

**Note:** Any CDN that is used to route calls to Capita agents will also need to be added to the **Address Assignments**.

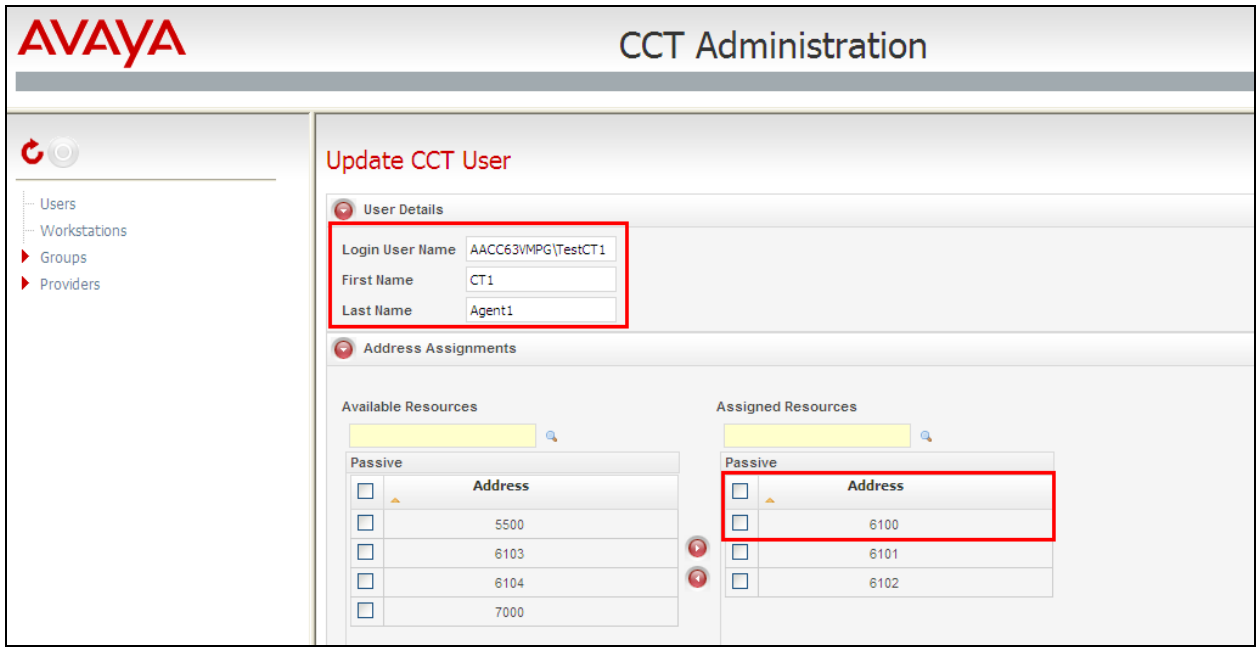

Solution & Interoperability Test Lab Application Notes ©2017 Avaya Inc. All Rights Reserved.

Scroll down and open **Terminal Assignments**. Ensure that the Lineside E1 TN's that were created in **Section 5.3** are associated with this user as shown below. Click on **Save** once this is completed.

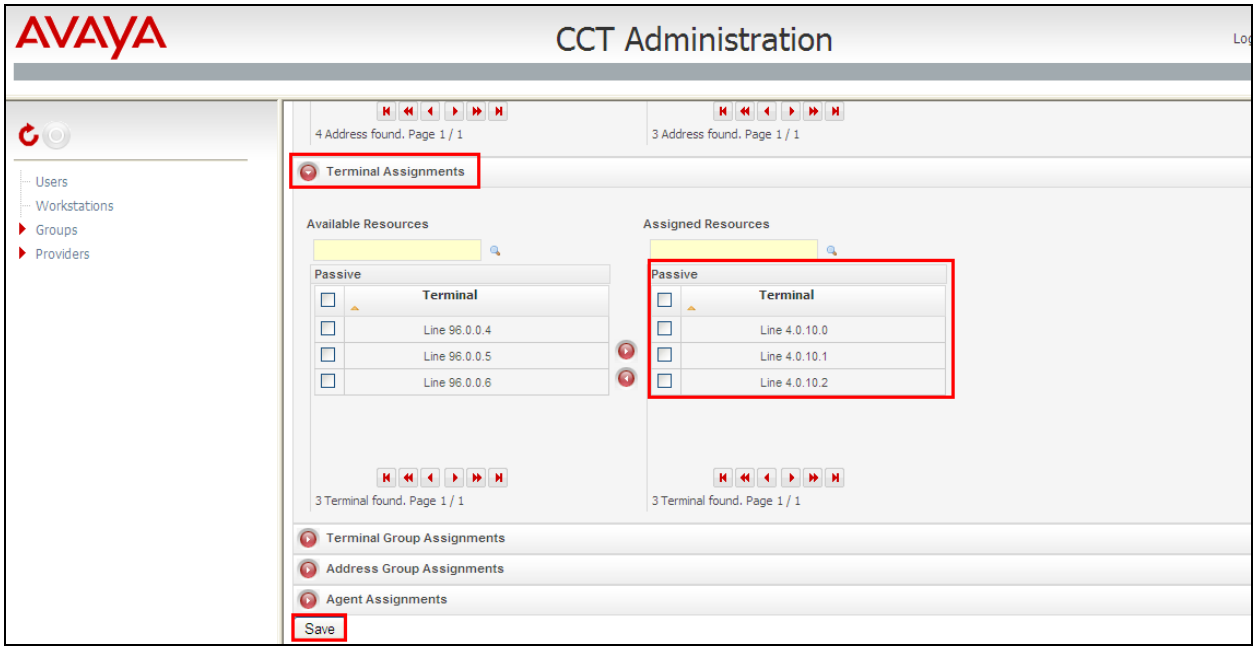

## **7. Configuration of AudioCodes Mediant 1000B Gateway**

Although the AudioCodes gateway is a third-party product, it is a part of Capita's solution and must also be configured as a part of this solution. This box is responsible for the connection between the Avaya Lineside E1 card on the CS1000 and Capita's SIP stack on the DS3000 Server. Open a web browser and http to the AudioCodes IP address and enter the proper credentials into the authentication window as shown below and click **OK**.

**Note:** The AudioCodes Mediant 1000B Gateway was configured with latest Avaya Aura® Offsite Agent (AAOA) and so the CAS/E1 configuration should be as defined in AAOA Installation and Commissioning Guide Release 6.2. See **Section 11** for more details on this document.

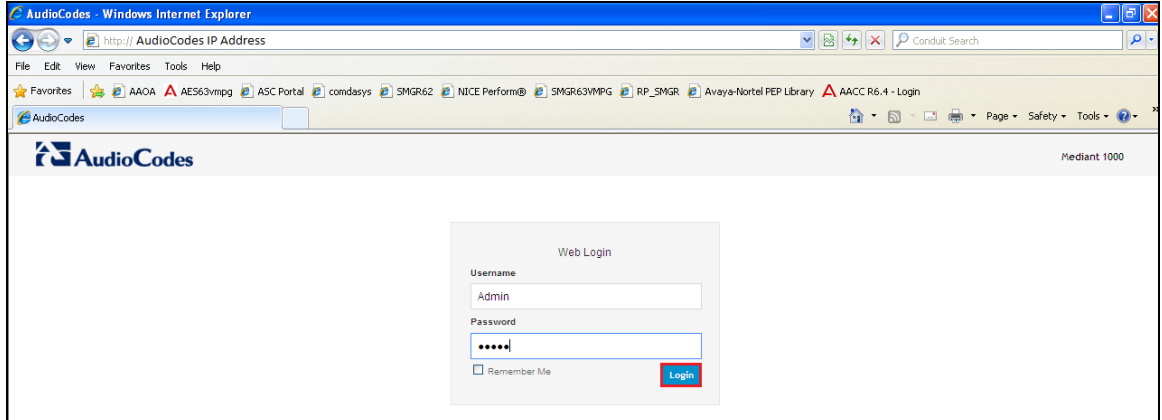

Once logged in correctly the following screen is shown. Select **Configuration** from the left window and select **Full**, highlighted below.

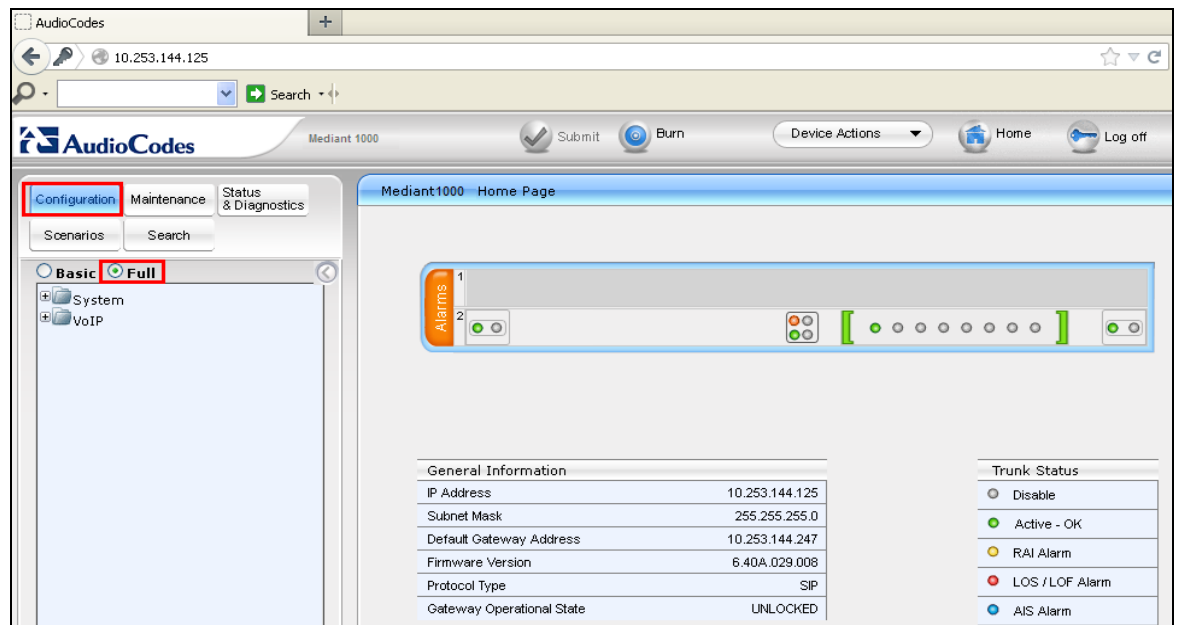

Solution & Interoperability Test Lab Application Notes ©2017 Avaya Inc. All Rights Reserved.

Select  $VoIP \rightarrow TDM \rightarrow TDM$  Bus Settings in the left window. Ensure that **PCM Law Select** is set to the correct setting (as this compliance testing was done in Europe, **ALaw** was selected). This will ensure that all traffic from/to DS3000 is processed as A-Law through the gateway

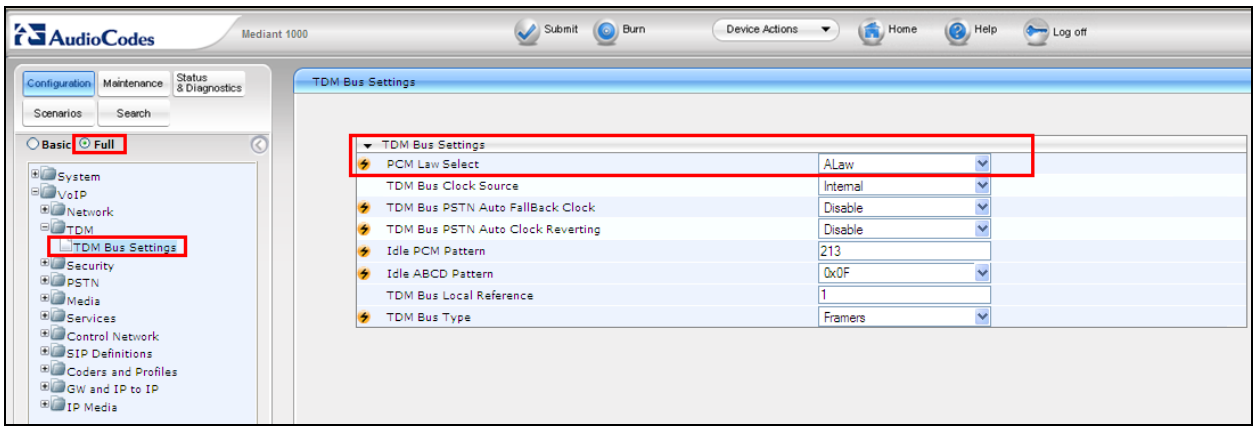

Navigate to **PSTN Trunk Settings** and under **CAS Table per Trunk** note the **CAS Table per Trunk** is a file provided by Capita in order to connect properly to the CS1000 Lineside E1 allowing for 100ms call answer instead of the Avaya default 2 secs.

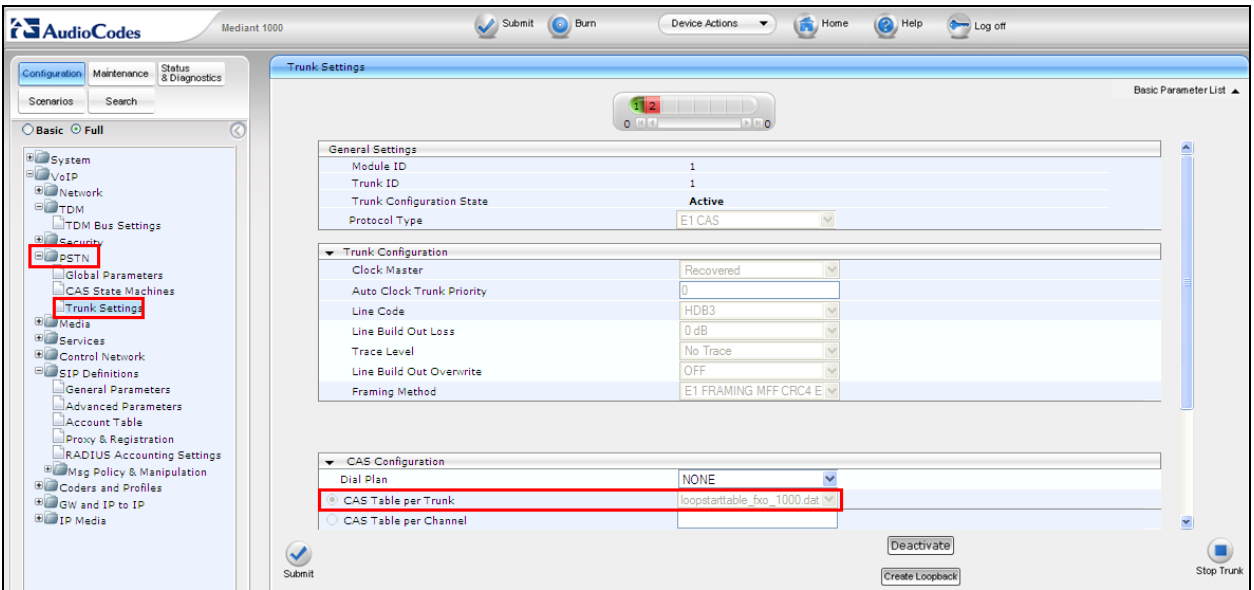

Select  $\text{VoIP} \rightarrow \text{SIP}$  Definitions  $\rightarrow$  General Parameters in the left window. Ensure that SIP **Transport Type and SIP UDP Local Port** are set to **UDP** and **5060**.

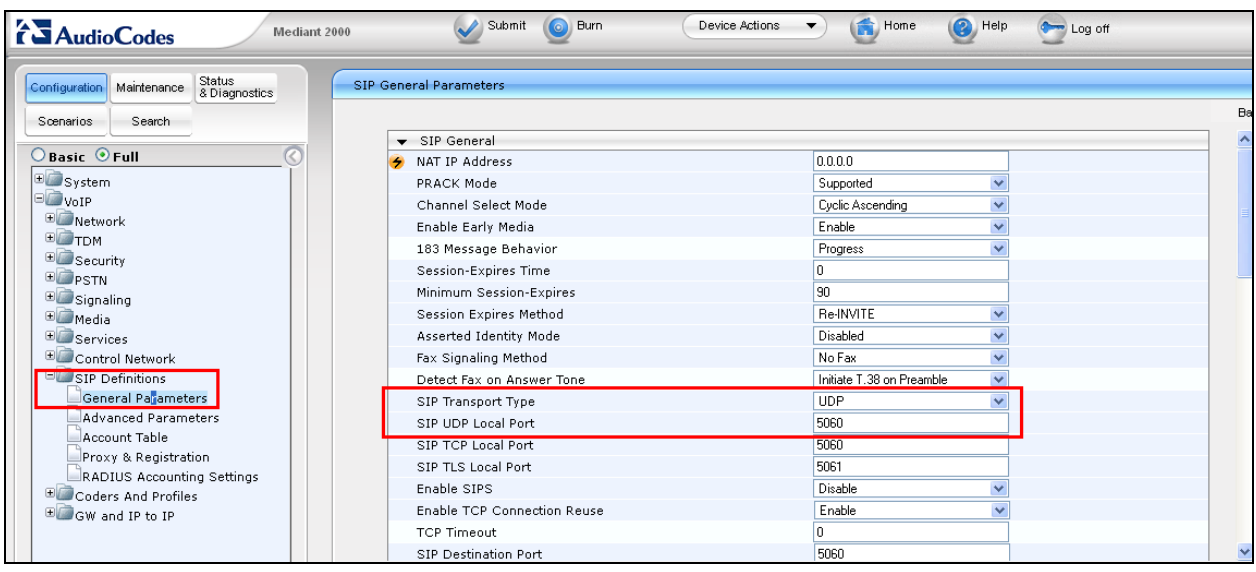

Select  $\text{VoIP} \rightarrow \text{SIP}$  Definitions  $\rightarrow$  Advanced Parameters in the left window. Ensure that **Disconnect on Broken Connection** is set to **No**.

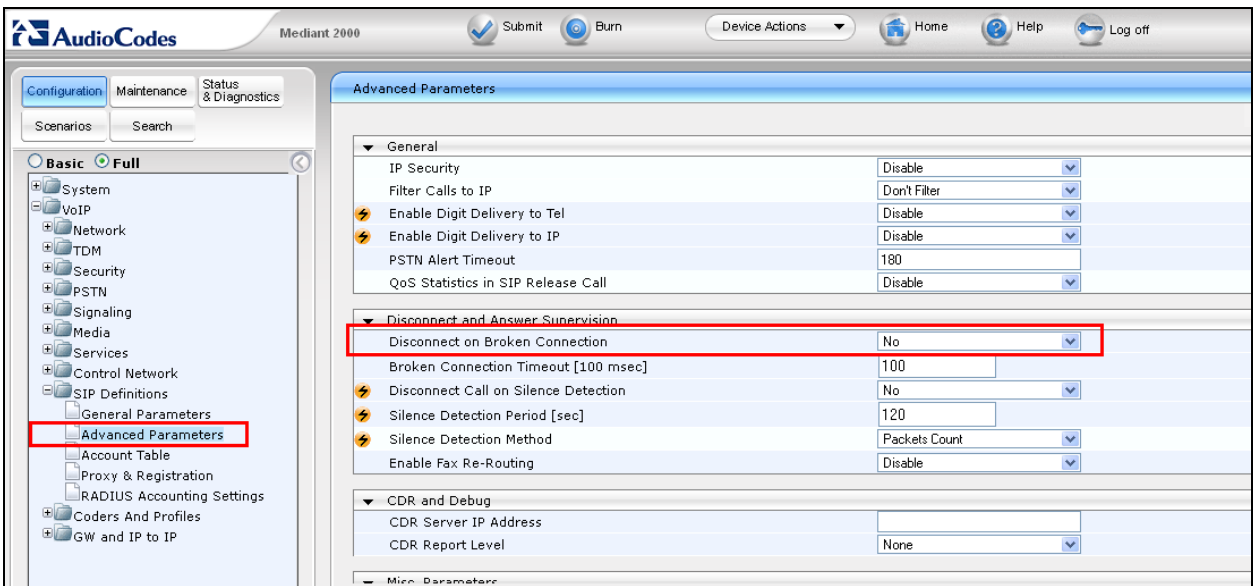

Select **VoIP**  $\rightarrow$  **Coders and Profiles**  $\rightarrow$  **Coders** in the left window. Ensure that **Coder Name** is set to the correct Law. As the compliance testing was done in Europe, this was set to **G.711A-Law**.

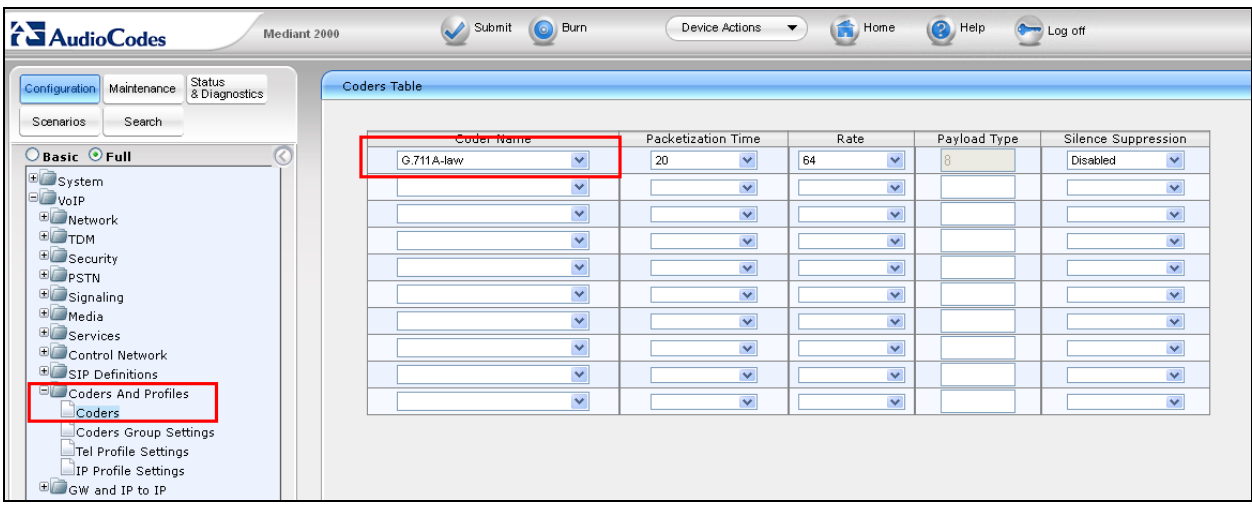

Navigate to  $\text{VoIP} \rightarrow \text{Codes}$  and Profiles  $\rightarrow$  Tel Profile Settings, in the main window ensure that **Disconnect Call on Detection of Busy Tone** is set to **Disable**.

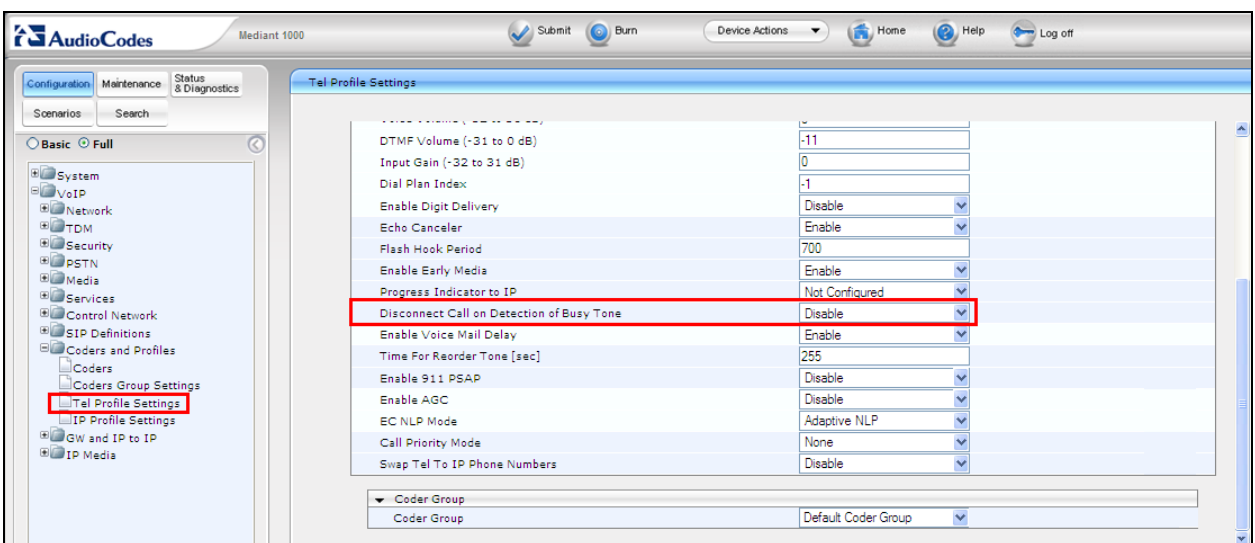

Select  $\text{VoIP} \to \text{GW}$  and IP to IP  $\to$  Trunk Group  $\to$  Trunk Group from the left window. Enter the position ID for the first Lineside E1 Terminal Number (TN) into **Phone Number**. Note for compliance testing this is the same number created in **Section 5.3**. In each trunk group supported by the gateway set the Phone number for the first channel to the "Position ID" number of the Terminal Number associated with the channel. For example see **Section 5.3** were the Terminal Number 4-0-10-0 has Position ID **1113100** and number 3100. The position ID is the number configured into the DS3000 database to ensure consistency with the manner in which the terminal is identified to the Contact Center via the CCT interface.

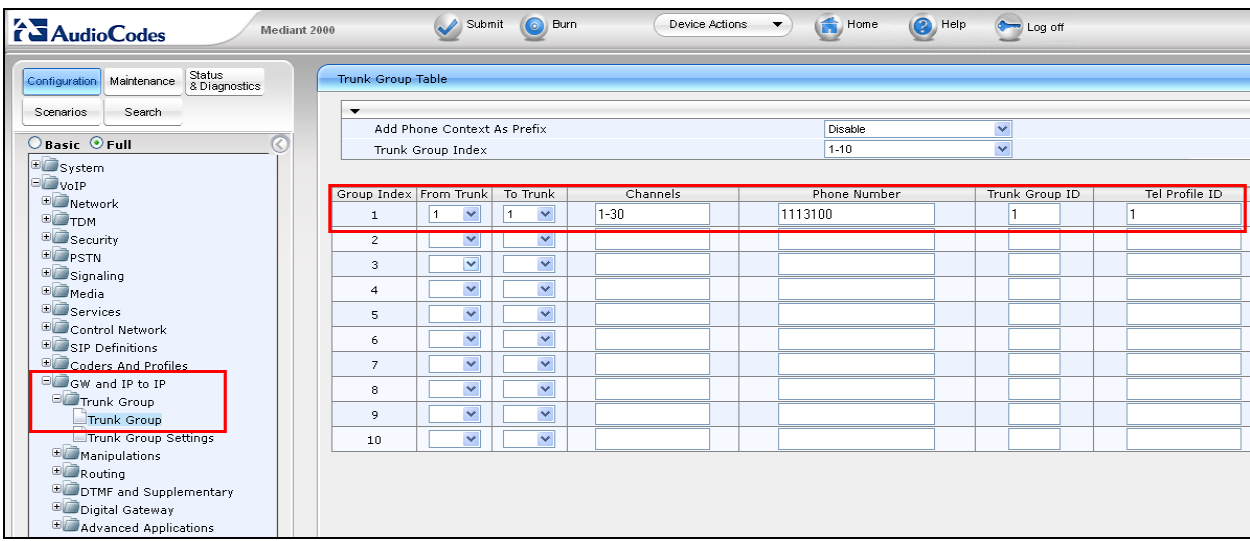

Select  $\text{VoIP} \to \text{GW}$  and IP to IP  $\to$  Routing  $\to$  General Parameters from the left window. Ensure that **Yes** is selected for **Replace Empty Destination with B-Channel Phone Number** in the main window. This ensures that the "to" address is valid when SIP calls reach the DS3000.

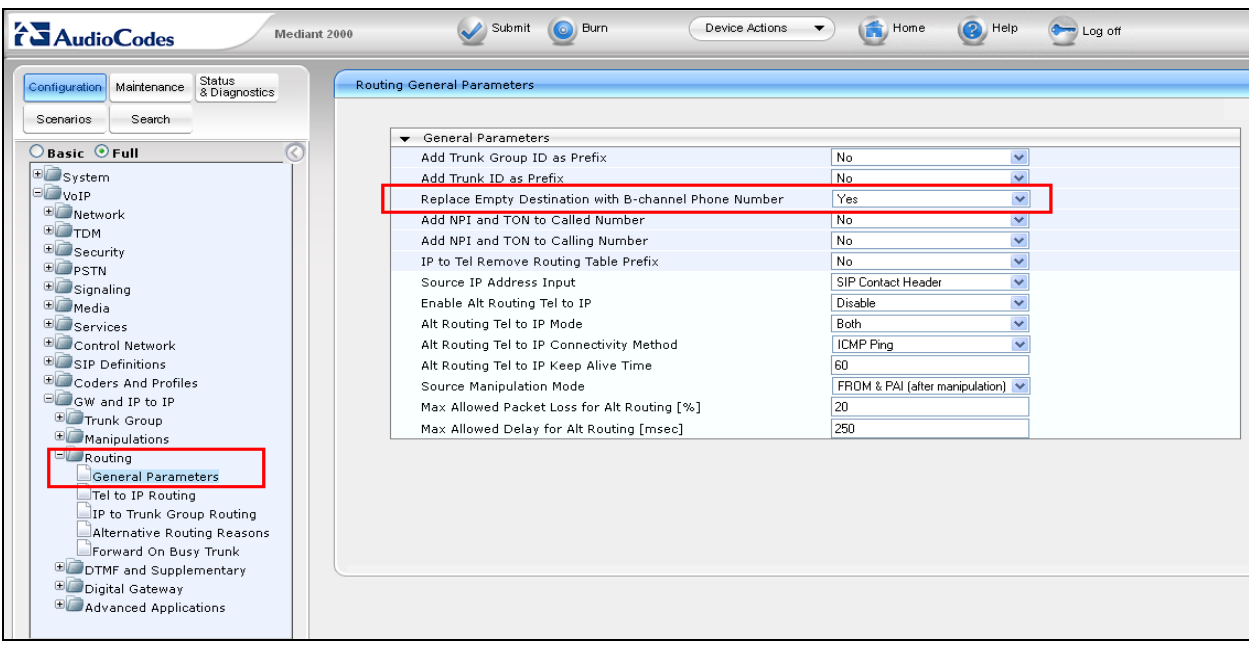

Solution & Interoperability Test Lab Application Notes ©2017 Avaya Inc. All Rights Reserved.

Navigate to  $\text{VoIP} \rightarrow \text{GW}$  and IP to IP  $\rightarrow$  Routing  $\rightarrow$  Tel to IP Routing (not shown). In the main window enter the destination phone number prefix (**Dest. Phone Prefix**) and the destination IP address of the device where this number is routed to (**Dest. IP Address**). Ensure that **UDP** is set for the **Transport Type** used with a **Port** of **5060**.

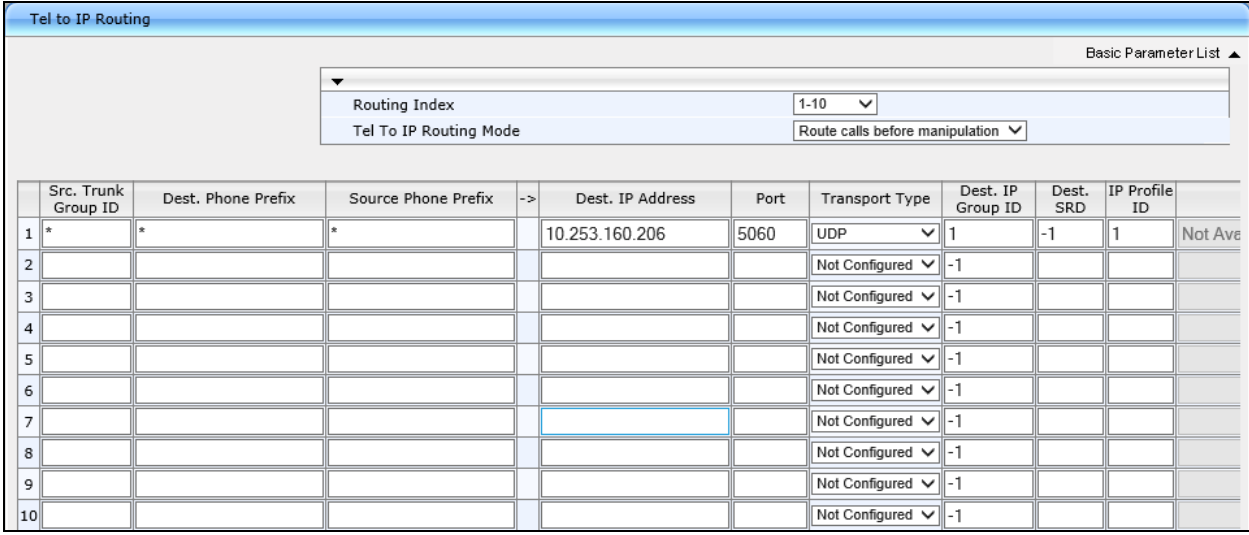

Select  $\text{VoIP} \to \text{GW}$  and IP to IP  $\to$  Routing  $\to$  IP to Trunk Group Routing from the left window. Note that in the example below **6\*** and **3\*** are selected for outgoing calls. This ensures that all calls beginning with either 3 or 6 will go out the VoIP gateway. This will also ensure that that the destination test@a.b.c.d is not routable to the trunk group.

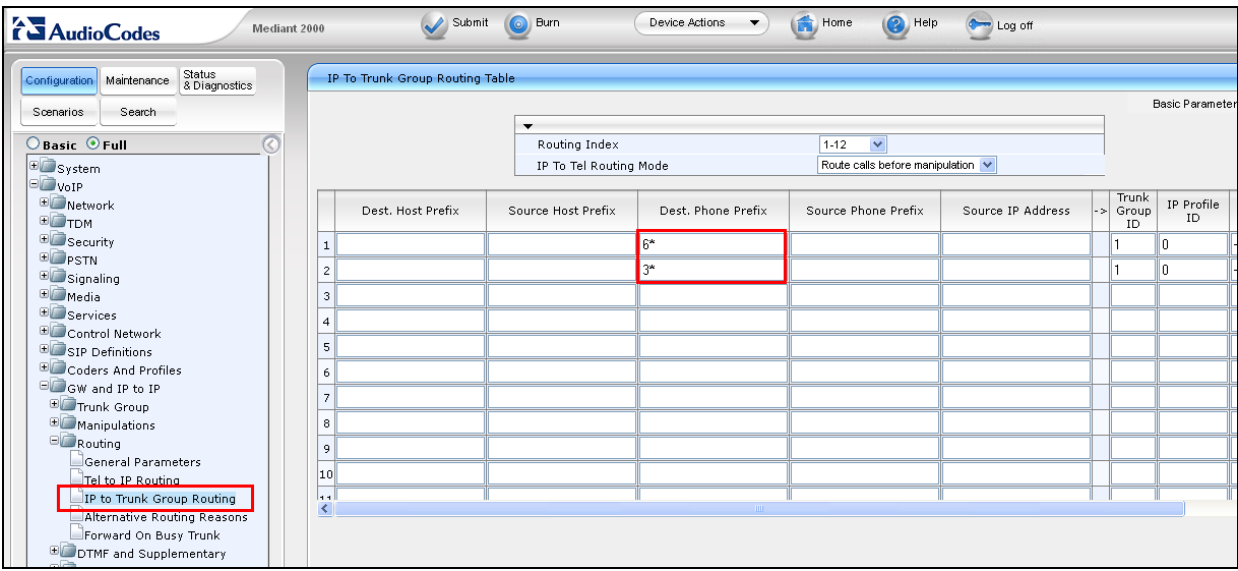

Select  $\text{VoIP} \to \text{GW}$  and IP to IP  $\to$  Manipulations  $\to$  Release Cause Mapping from the left window. Ensure that **3** is entered for the **Q.850 Cause** and **500** is entered for the **SIP Response**. This will ensure that the DS3000 is able to check for Mediant Gateway availability. Once all the configuration is completed, click on **Submit** and then **Burn** at the top of the page.

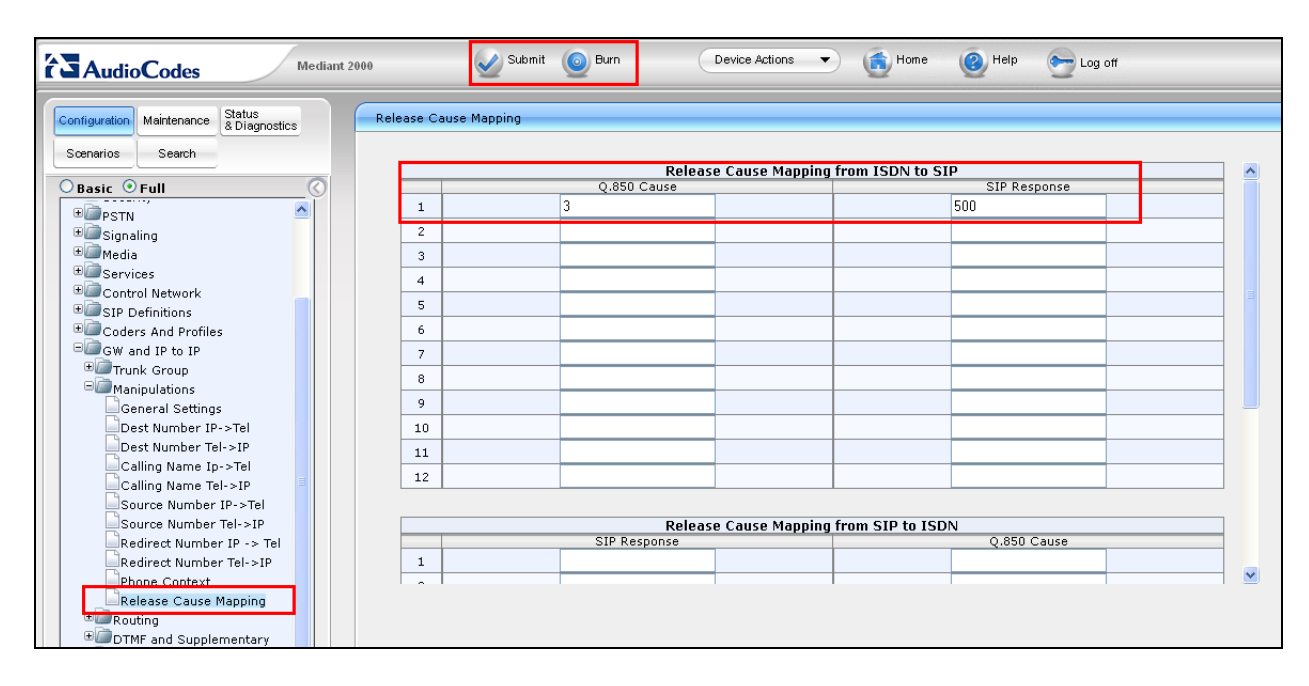

# **8. Configure Capita DS3000 Application**

The following sections describe the step required to configure the DS3000 application in order to connect successfully with the Lineside E1 card on the CS1000.

### **8.1. Configure the DS3000 extension numbers**

Open the **DS3000 Client** on the DS3000 Client machine. Enter the correct credentials on the **LOGON PAD**.

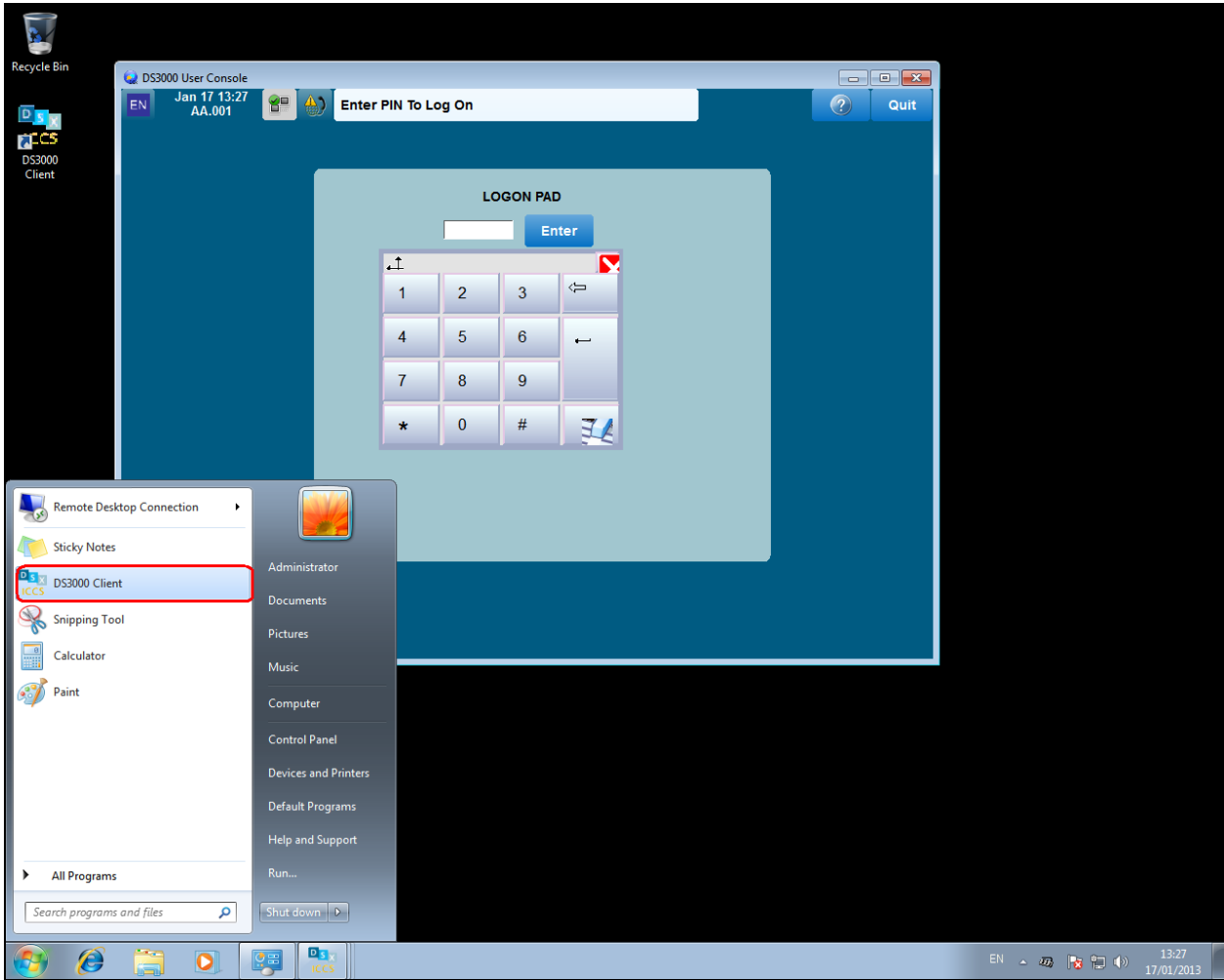

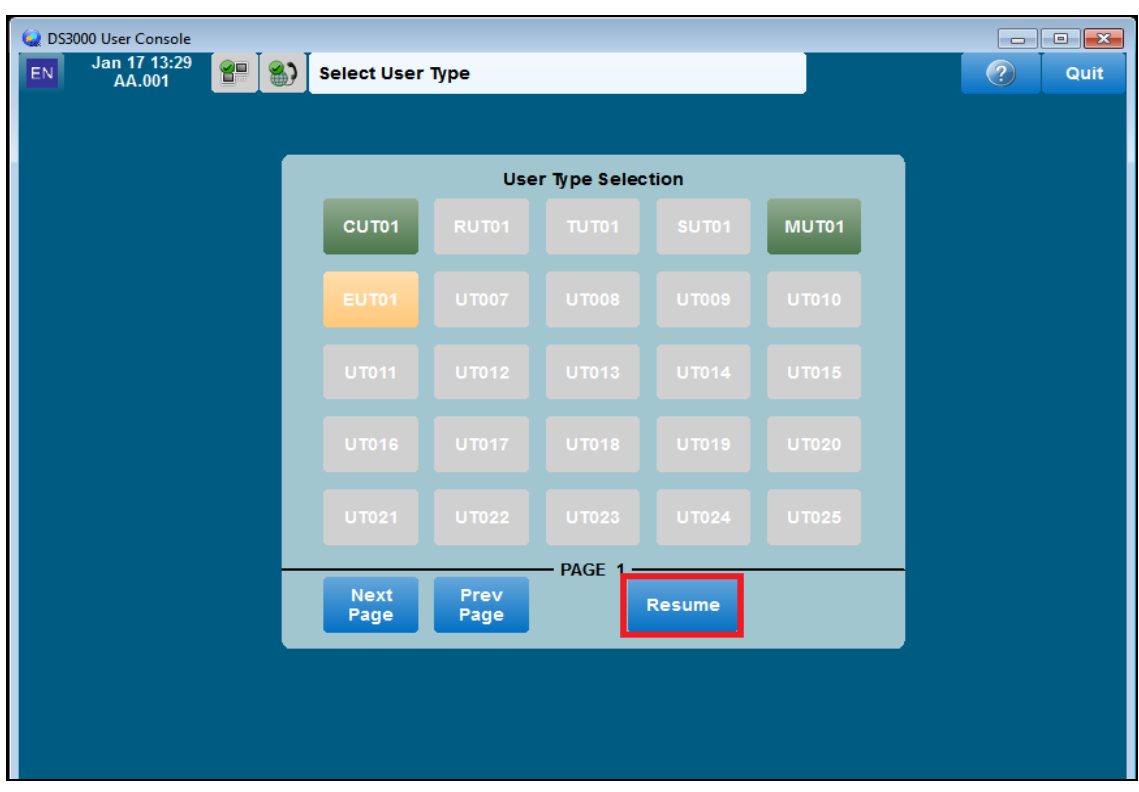

Click on **Resume** at the bottom of the screen as highlight.

Select **Done** at the bottom of the screen as highlighted.

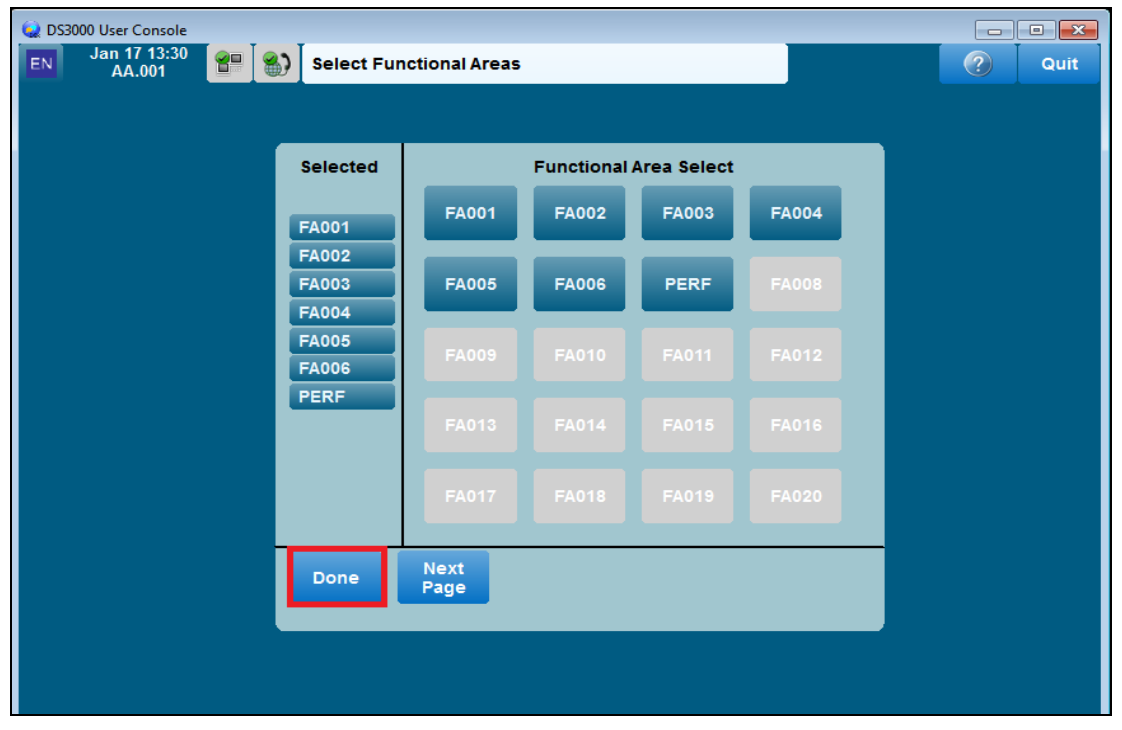

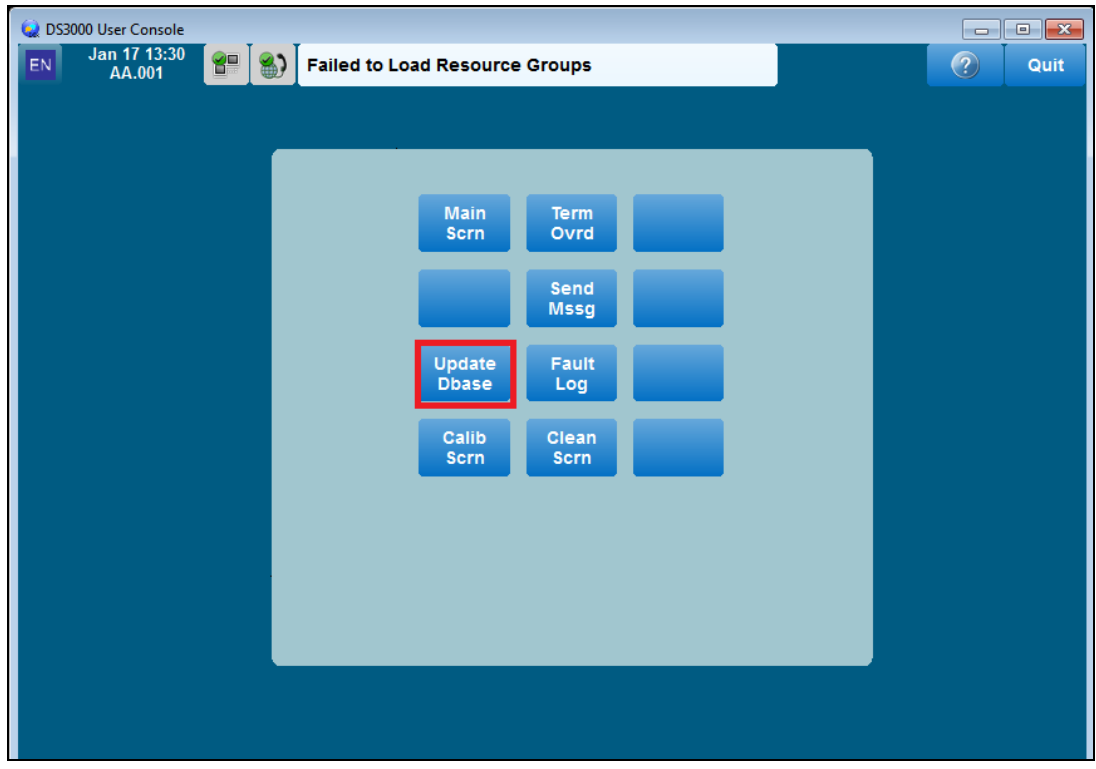

Click on the **UpdateDbase** button highlighted.

#### **8.1.1. Configure ACD Extensions**

Note that the ACD extensions are already populated in the database and these are configured by selecting the icon highlighted below.

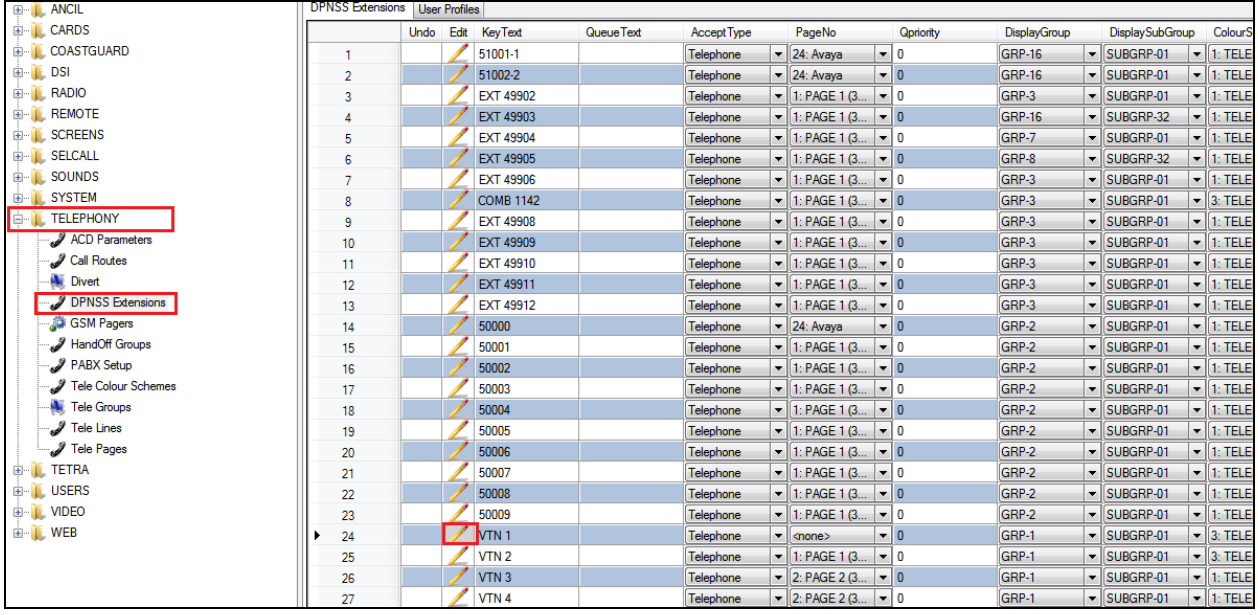

Once selected the window below opens, ensure that the following are selected:

- Position ID (**1113100**) configured in **Section 5.3** for the **Extension** and **CDSExtension**
- **VTN Controlled** for **VTNExtensionType**
- **Terminal Position n for AssociatedTerminal** where special use below is CDS Personal (n is DS3000 operator console number in range 1 to 245)
- **CDS Personal** or **CDS Pool** as required for **SpecialUse**

Click on **OK** once completed.

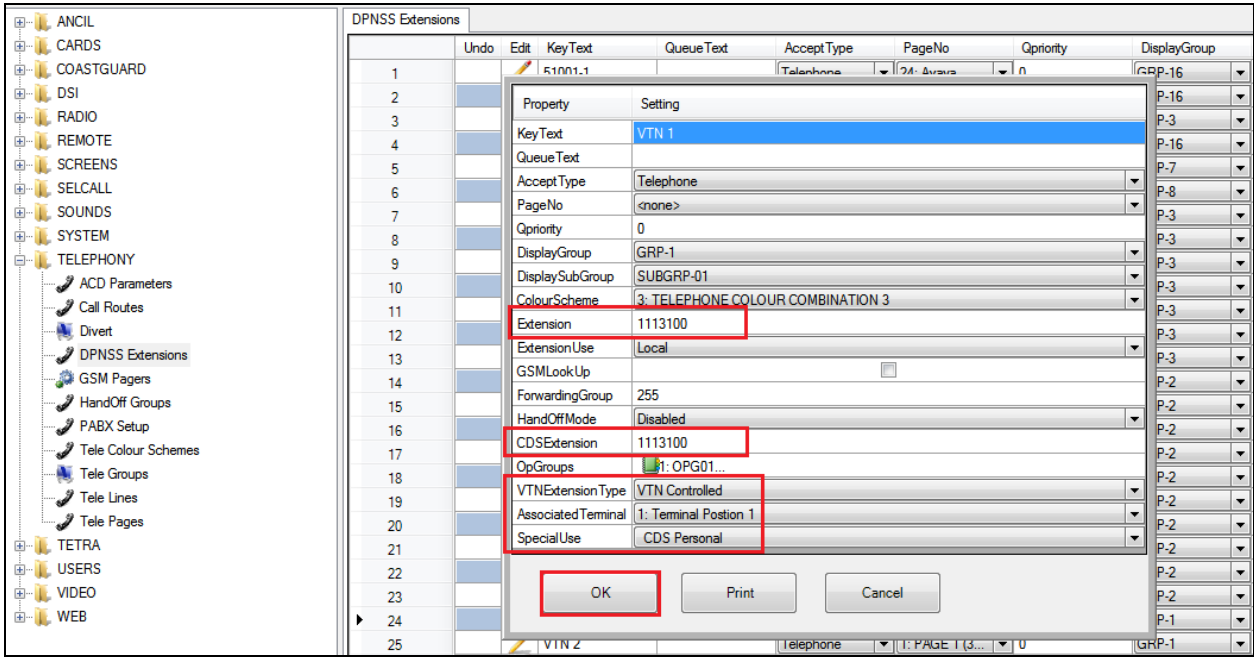

#### **8.1.2. Configure ACD Users**

Select **USERS**  $\rightarrow$  User Profiles in the left window and select user 1 by clicking the icon highlighted below.

**Note:** The Agent Login ID is formed by concatenating two pieces of information so that each user can have different ACD agent profiles dependant on the operational role. It is recommended that customers consult with Capita for explanation of configuration options available to assist with definition of Contact Center and DS3000 data configuration.

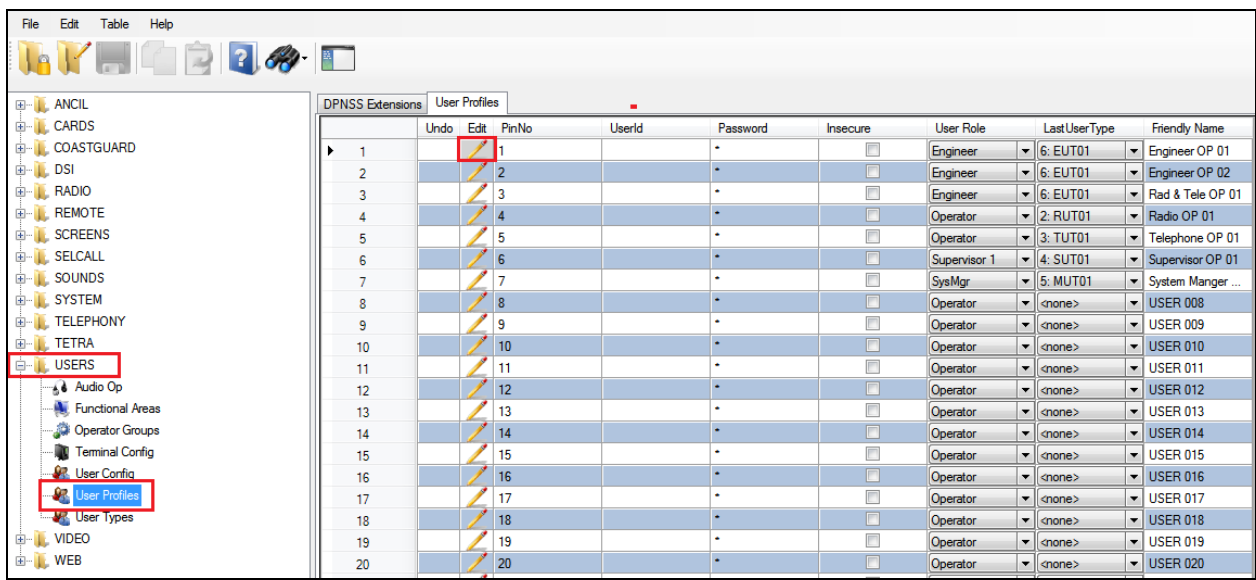

Note the **CDS Agent Name** is **111** which correspond to 9(111) which is the configured Agent Login ID from **Section 6.2**. Click on **OK** once completed.

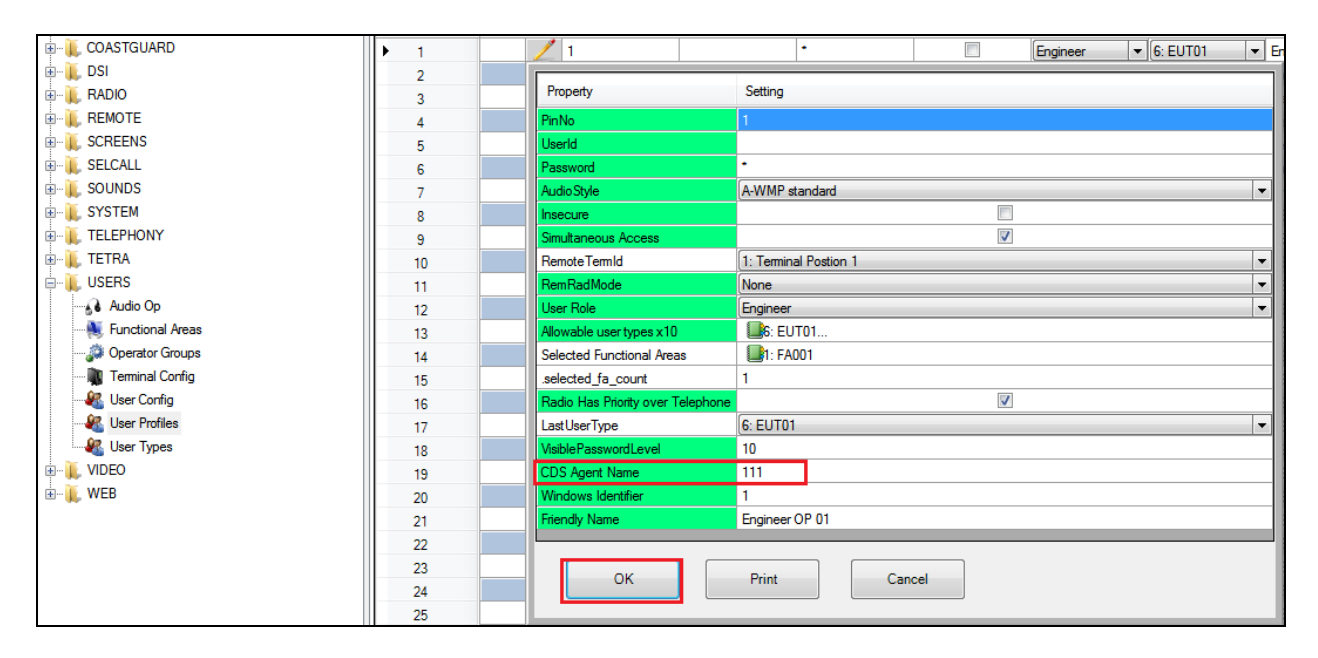

PG; Reviewed: SPOC 5/30/2017 Solution & Interoperability Test Lab Application Notes ©2017 Avaya Inc. All Rights Reserved.

Select **USERS**  $\rightarrow$  User Types from the left window. The user type used in the compliance test was **EUT01**.This user type was already in the database but in order to configure it click on the icon highlighted below.

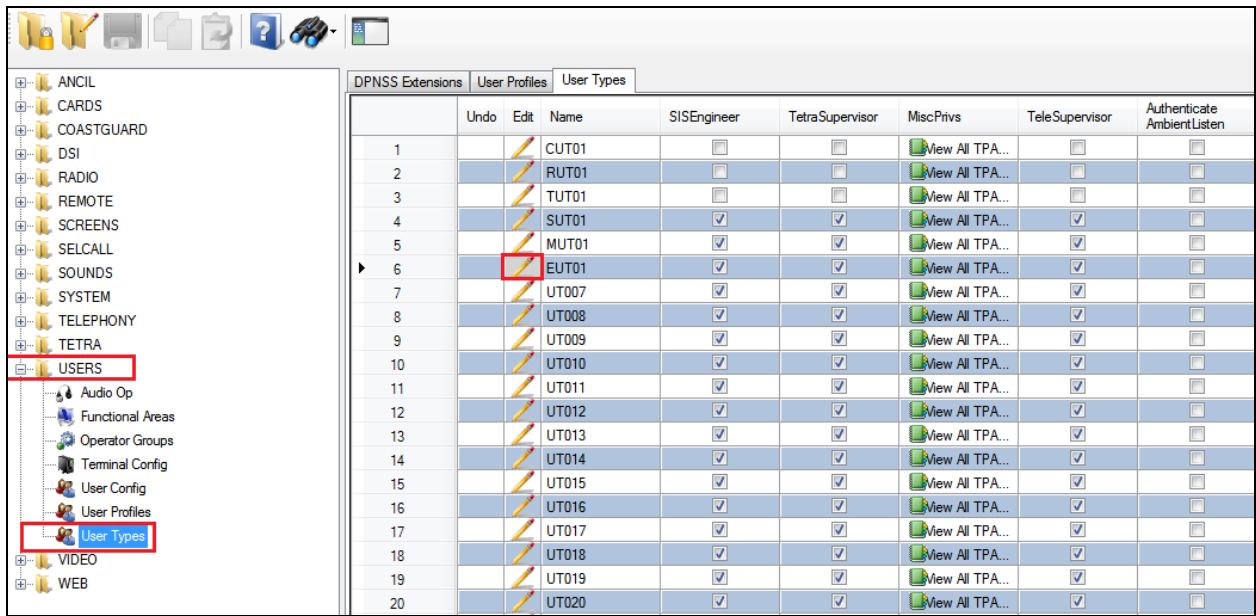

The resulting window is opened, scroll down to the bottom and note that **CDSAgentAffix** is set to **9** which corresponds to the (9)111 agent login ID configured in **Section 6.2**. Click on **OK** once completed.

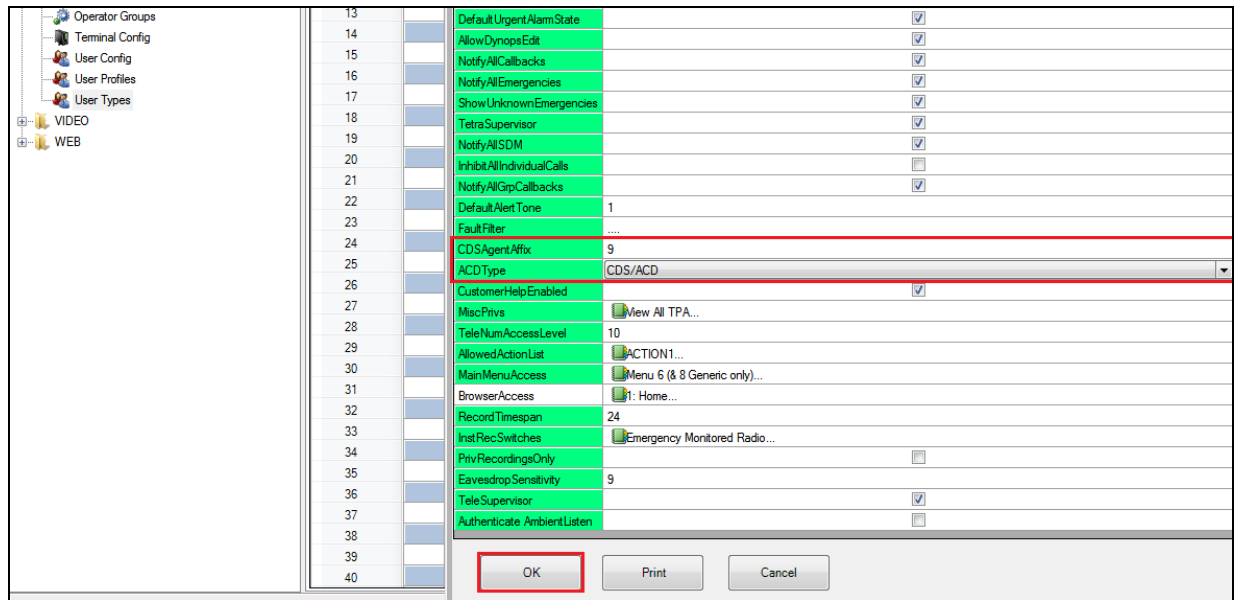

## **9. Verification Steps**

The following step can be taken to ensure that all connections between Capita's DS3000 Solution and the Avaya Solution are configured correctly. Make a call to the CDN associated with the DS3000 and verify that the caller can be heard or call the extension (DN) of the Lineside E1 channel directly such as 3100 in this example.

#### **9.1. Verify that calls can be made to the DS3000**

Open the **DS3000 Client** on the DS3000 Client machine. Enter the correct credentials on the **LOGON PAD**.

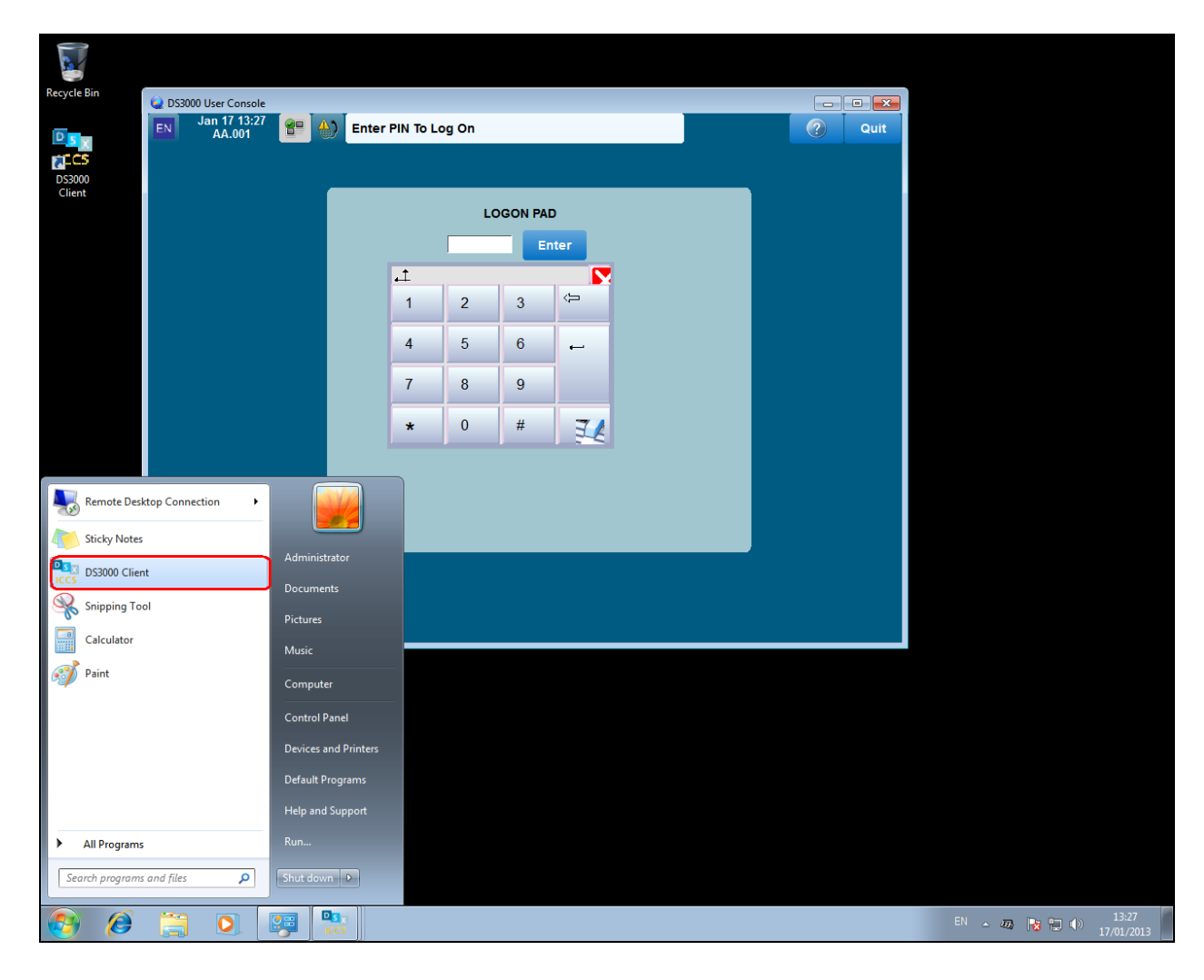

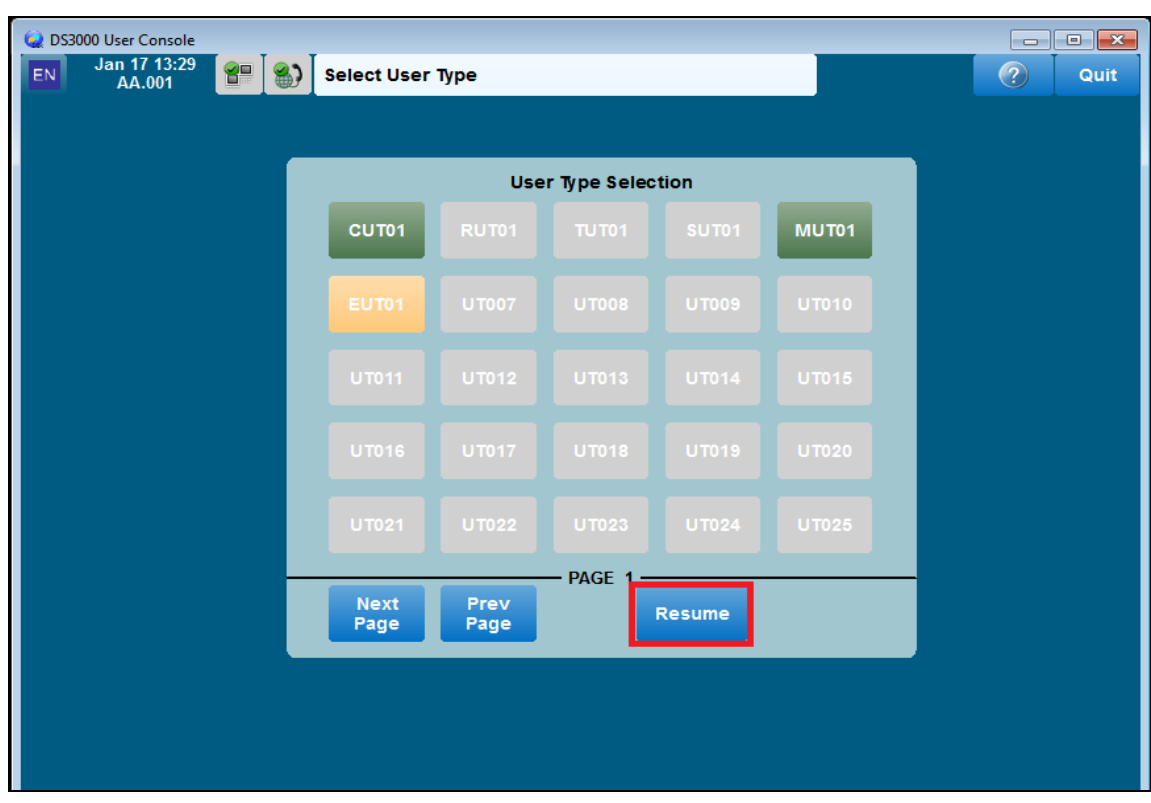

Click on **Resume** at the bottom of the screen as highlight.

Select **Done** at the bottom of the screen as highlighted.

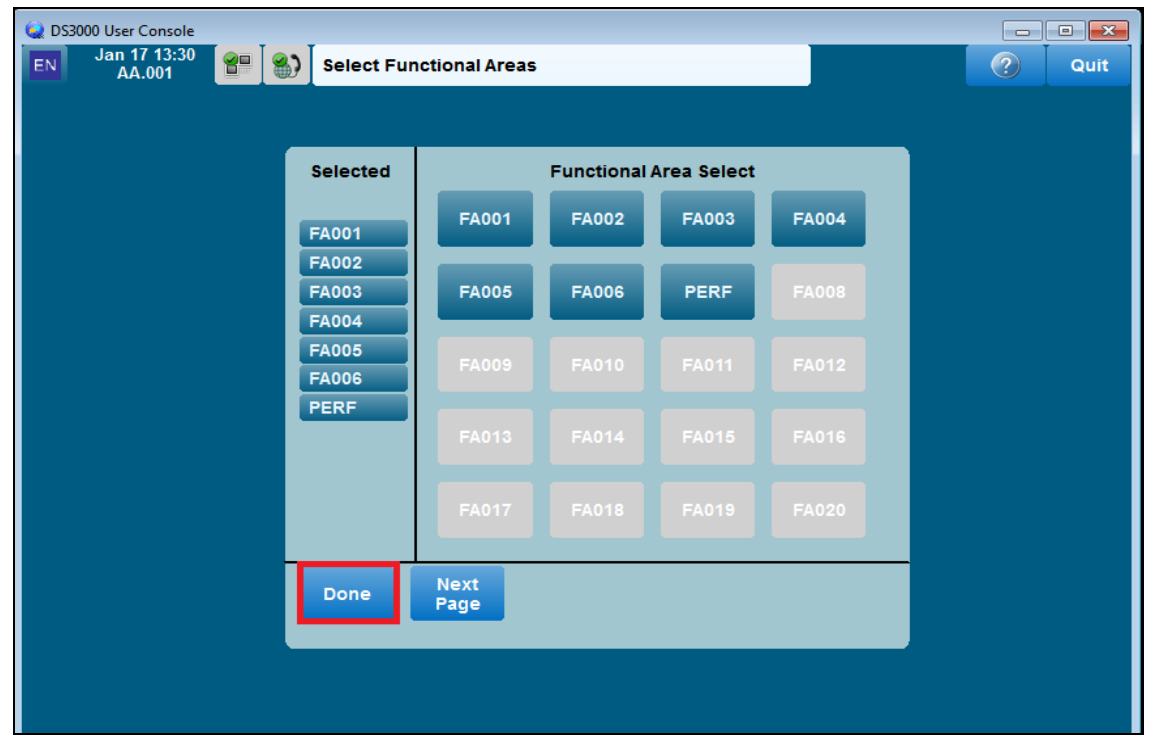

Solution & Interoperability Test Lab Application Notes ©2017 Avaya Inc. All Rights Reserved.

DS3000 User Console Jan 17 16:59<br>AA.001 EN<sup>1</sup>  $\left| \frac{1}{2} \right|$   $\left| \frac{1}{2} \right|$  Preselections Menu  $\circ$ Quit Main<br>Scrn Term<br>Ovrd Send<br>Mssg Fault **Update**<br>Dbase Log Calib<br>Scrn Clean<br>Scrn

Once a call is presented to the Lineside E1 the following screen should appear. Click on the **VTN 1** button highlighted to take the call. Please note that under ACD operation calls will be auto answered and the agent does not need to touch a key. In this example a direct call was made from **3206** to 3100 to test the Lineside E1 line 3100.

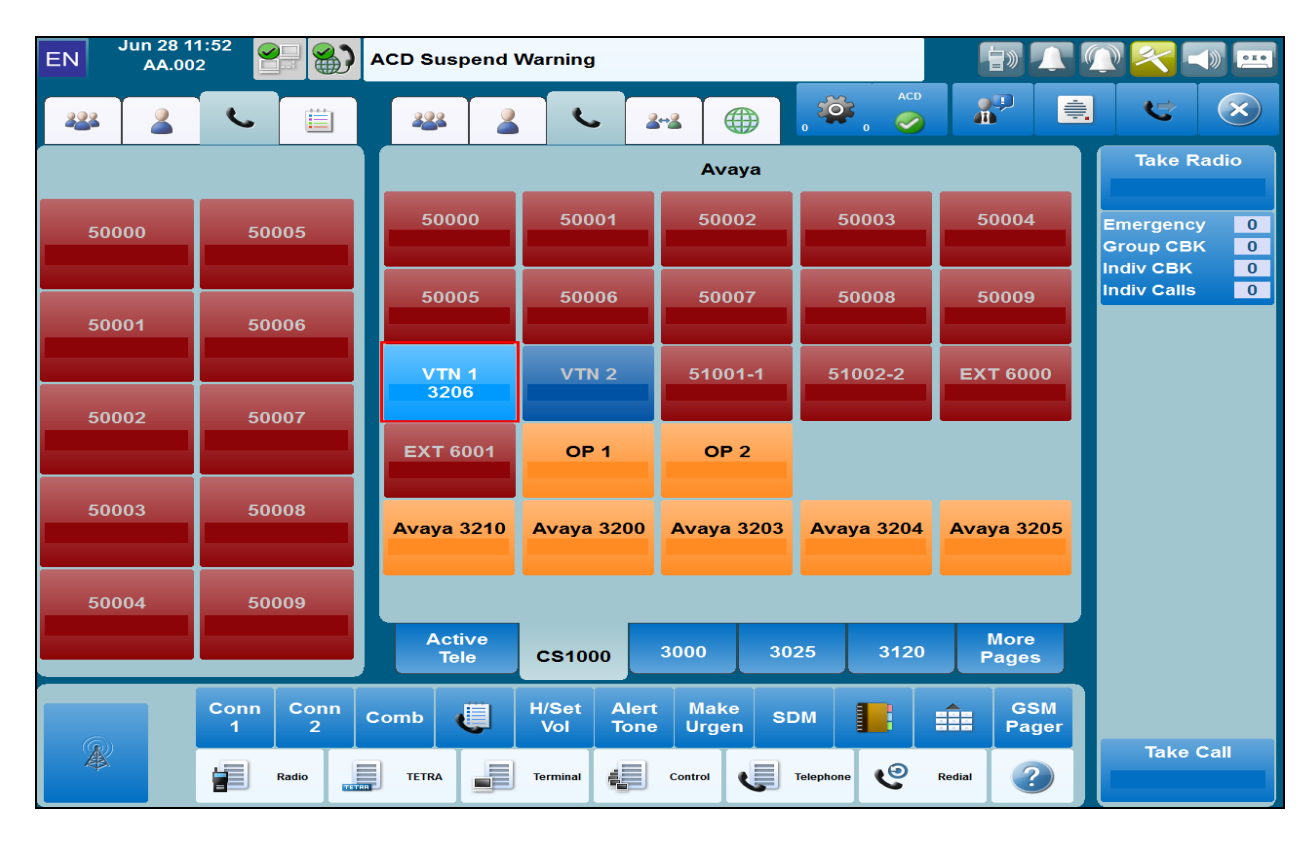

Click on the **Main Scrn** button highlighted below.

PG; Reviewed: SPOC 5/30/2017 Solution & Interoperability Test Lab Application Notes ©2017 Avaya Inc. All Rights Reserved.

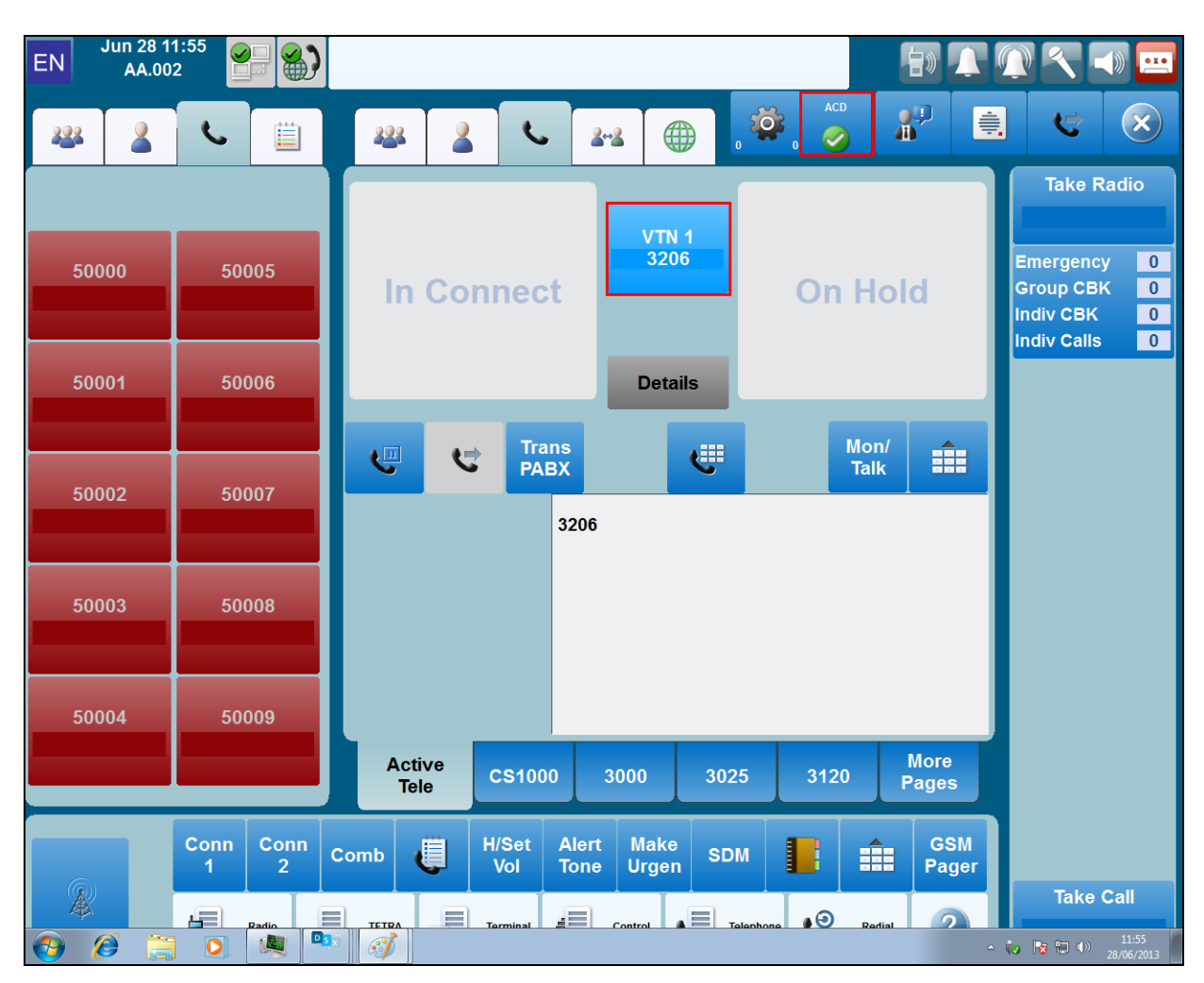

Once the call is taken the following screen appears showing that caller **3206** called.

### **10. Conclusion**

These Application Notes describe the configuration steps required for DS3000 from Capita Secure Information Solutions to successfully interoperate with Avaya Aura® Contact Center R7.0.1 and Avaya Communication Server 1000 R7.6 using a Lineside E1 connection. Please refer to **Section 2.2** for test results and observations.

### **11. Additional References**

This section references documentation relevant to these Application Notes. The Avaya product documentation is available at [http://support.avaya.com](http://support.avaya.com/) where the following documents can be obtained.

- [1] *Software Input Reference Administration Avaya Communication Server 1000, Release 7.6;* Document No. NN43001-611\_05.02
- [2] *Avaya Aura® Contact Center Administration,* Doc # NN44400-610, Issue 04.02 Release 7.0
- [3] *Unified Communications Management Common Services Fundamentals Avaya Communication Server 1000,* Doc # NN43001-116, 05.08
- [4] *Element Manager System Reference –Administration Avaya Communication Server 1000* Doc # NN43001-632, 05.04
- [5] *AAOA Installation and Commissioning Guide Release 6.2* NN44400-330 03.02 24 August 2011
- [6] *Application Notes for Configuring Capita Secure Information Solutions DS3000 with Avaya Aura® Session Manager R7.0.1 and Avaya Communication Server 1000 R7.6 using SIP Trunks*

Product documentation for DS3000 can be requested from Capita or may be downloaded from *[http://www.capitasecureinformationsolutions.co.uk](http://www.capitasecureinformationsolutions.co.uk/)*

### **Appendix A**

#### **Avaya CS1000 R7.6 - Linux Patches**

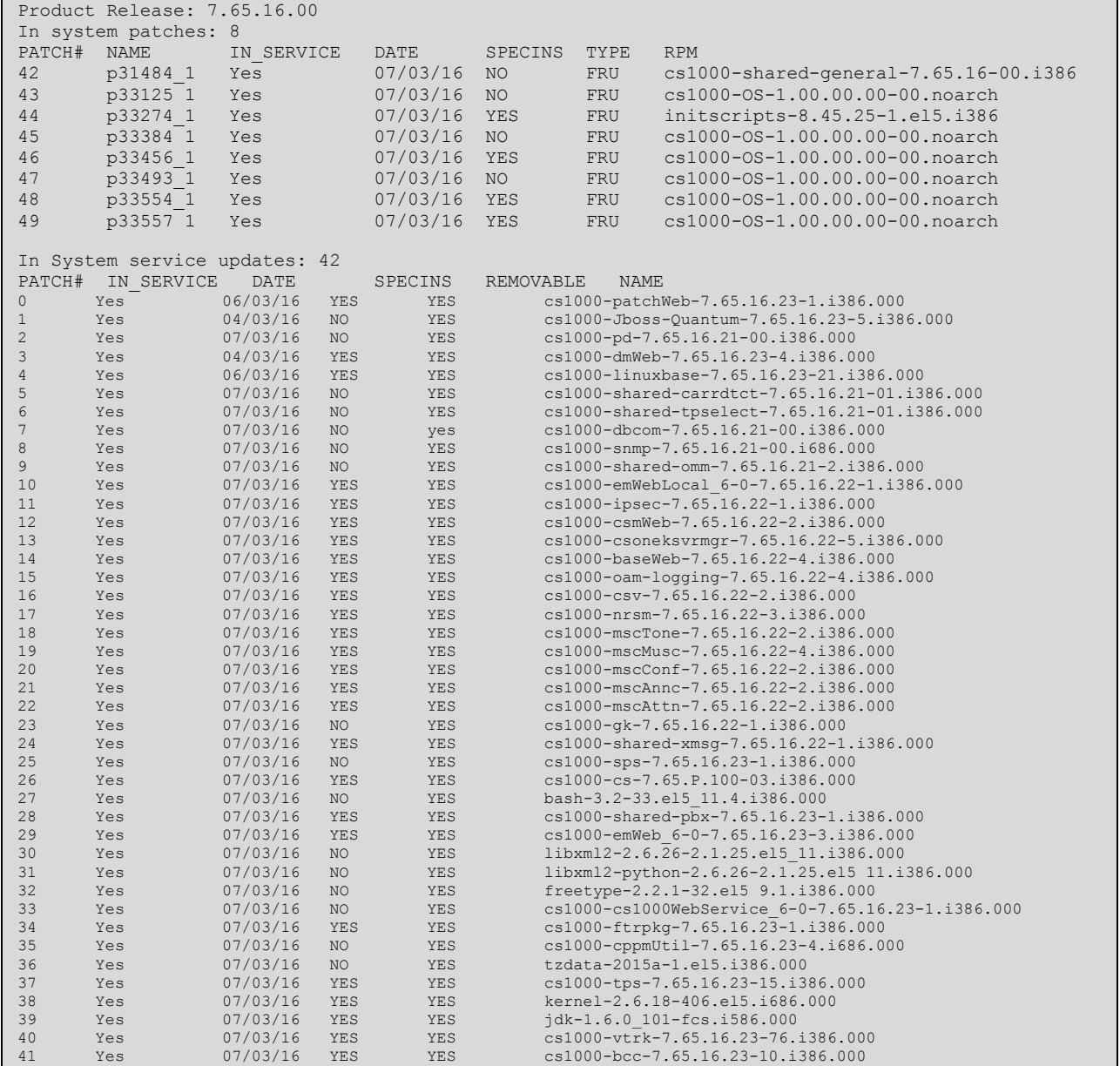

#### **Avaya CS1000 R7.6 - Call Server Patches**

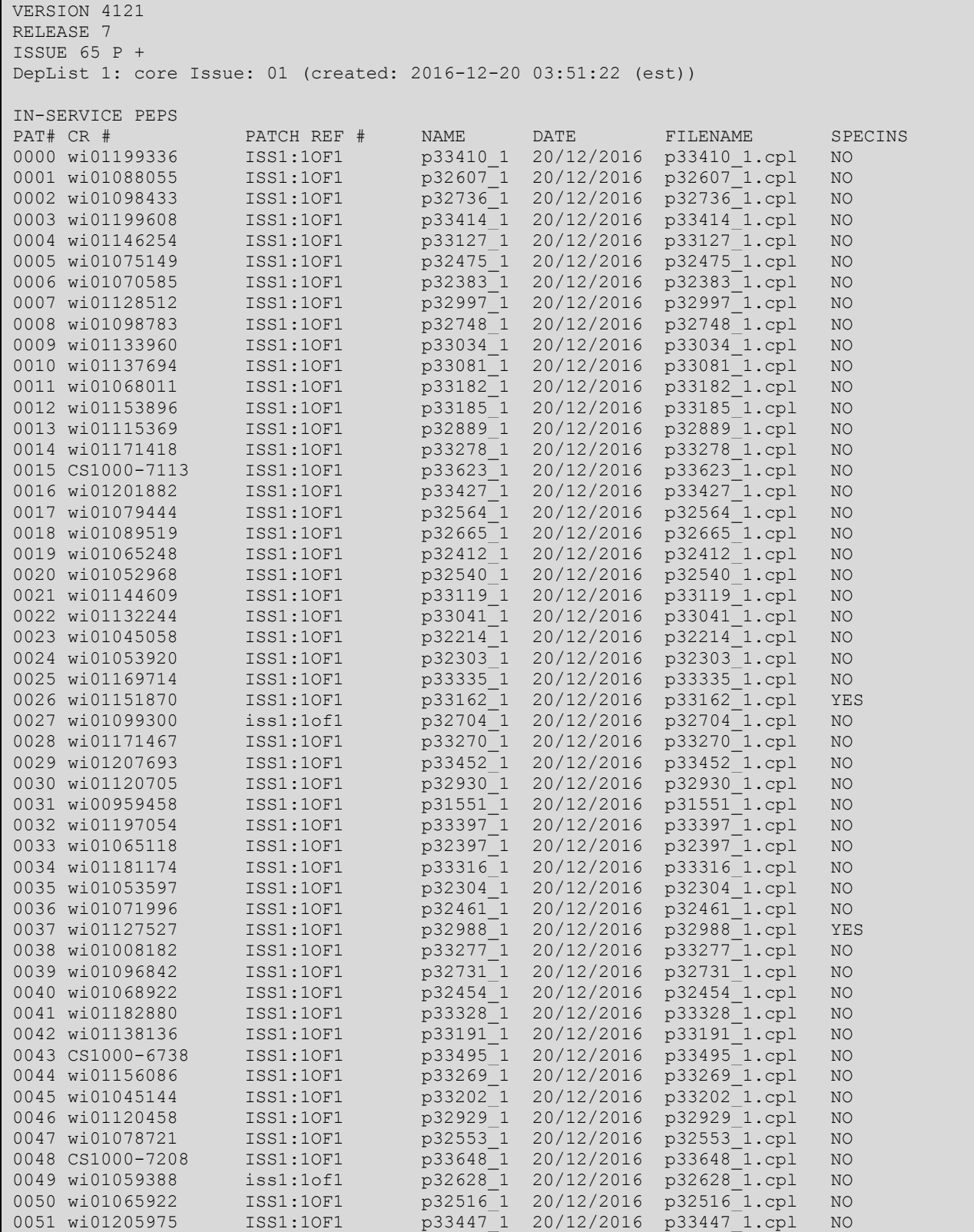

PG; Reviewed: SPOC 5/30/2017

Solution & Interoperability Test Lab Application Notes ©2017 Avaya Inc. All Rights Reserved.

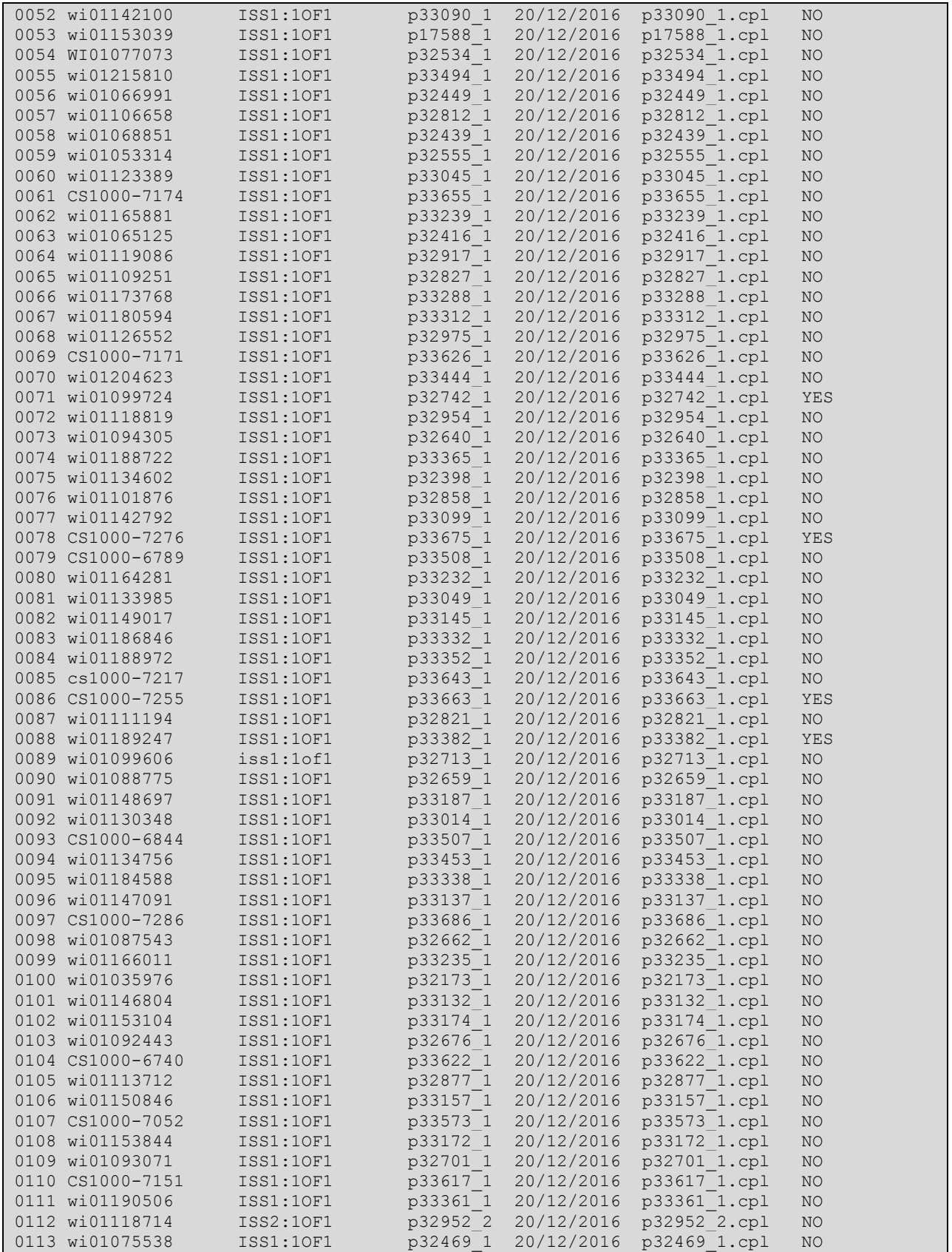

Solution & Interoperability Test Lab Application Notes ©2017 Avaya Inc. All Rights Reserved.

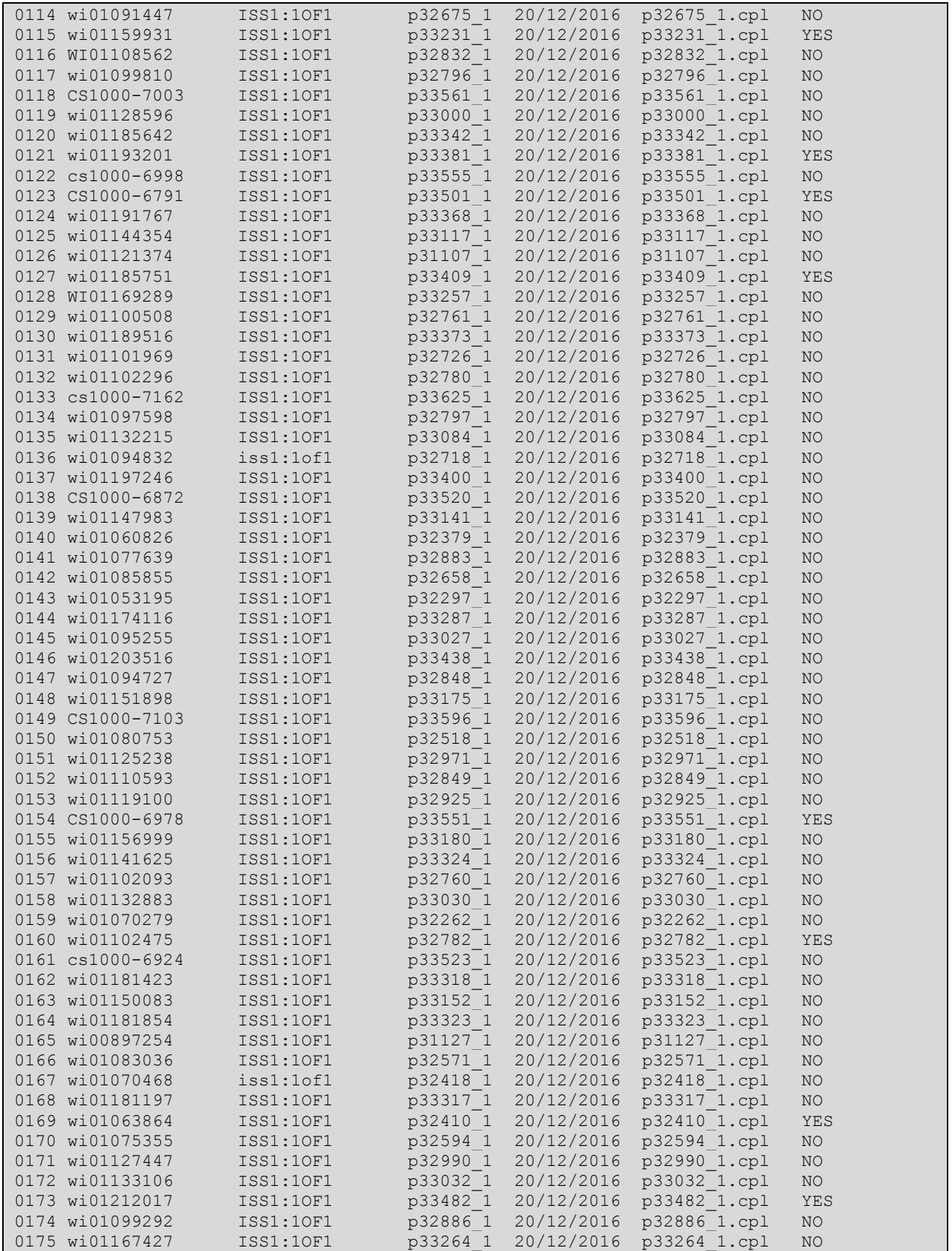

Solution & Interoperability Test Lab Application Notes ©2017 Avaya Inc. All Rights Reserved.

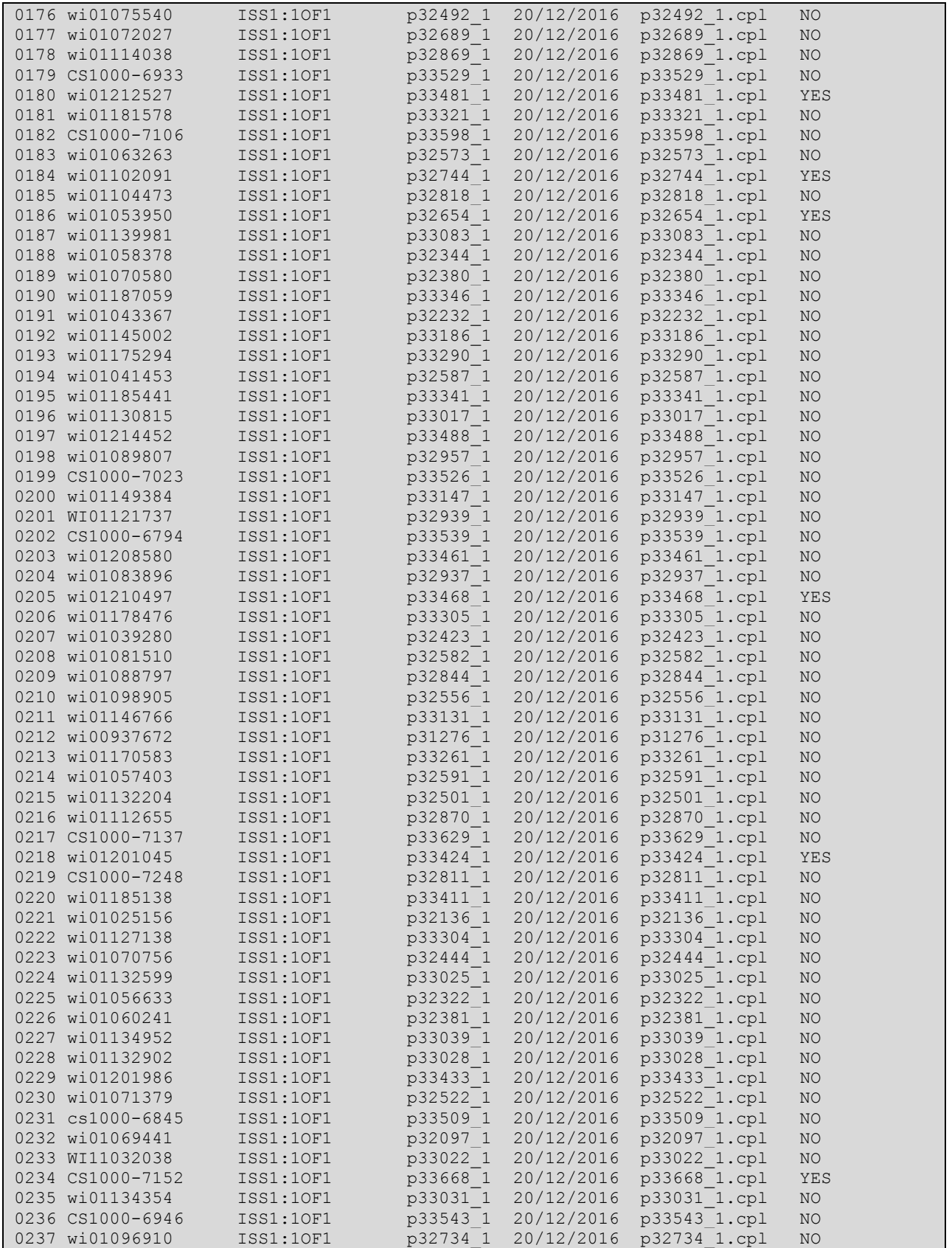

Solution & Interoperability Test Lab Application Notes ©2017 Avaya Inc. All Rights Reserved.

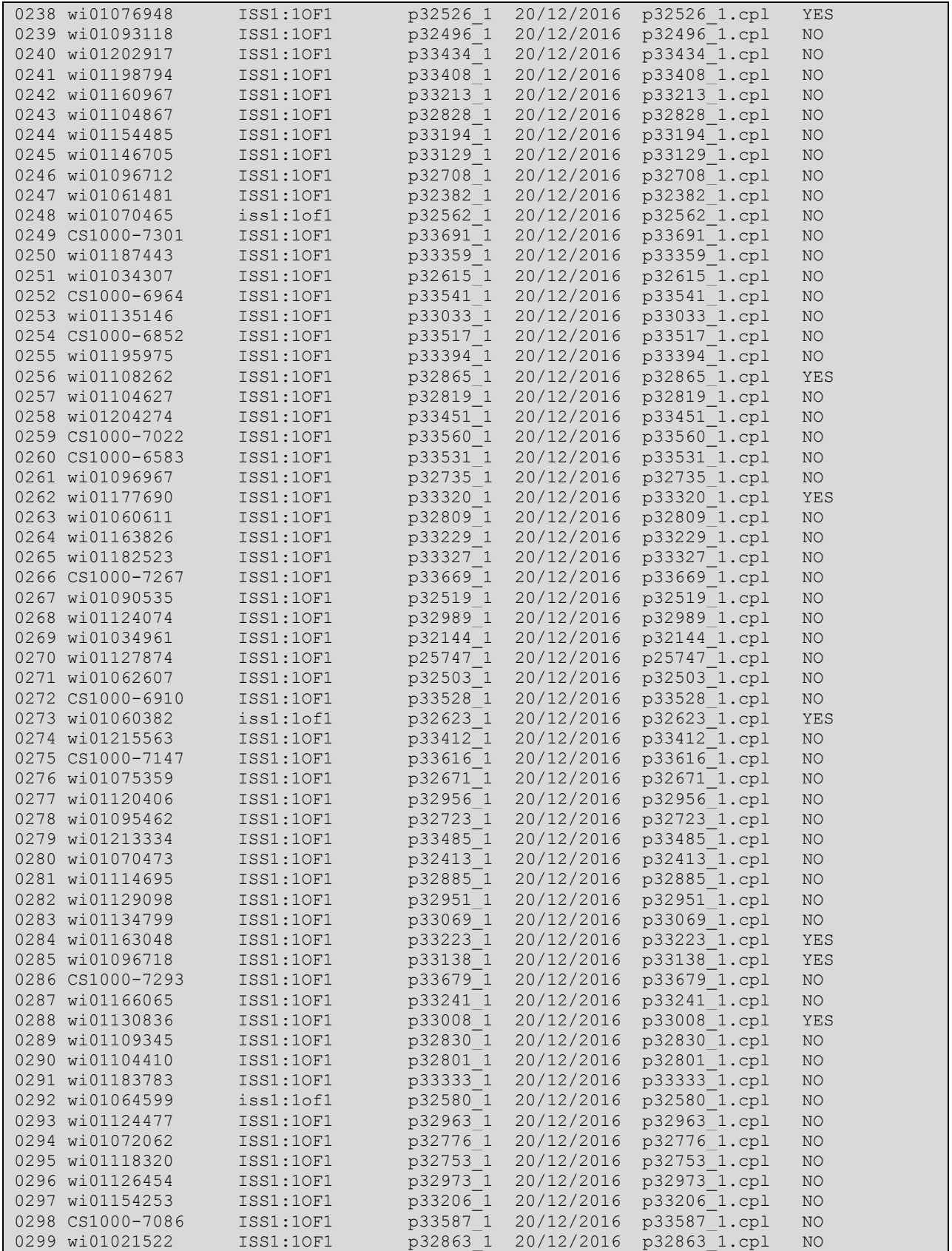

Solution & Interoperability Test Lab Application Notes ©2017 Avaya Inc. All Rights Reserved.

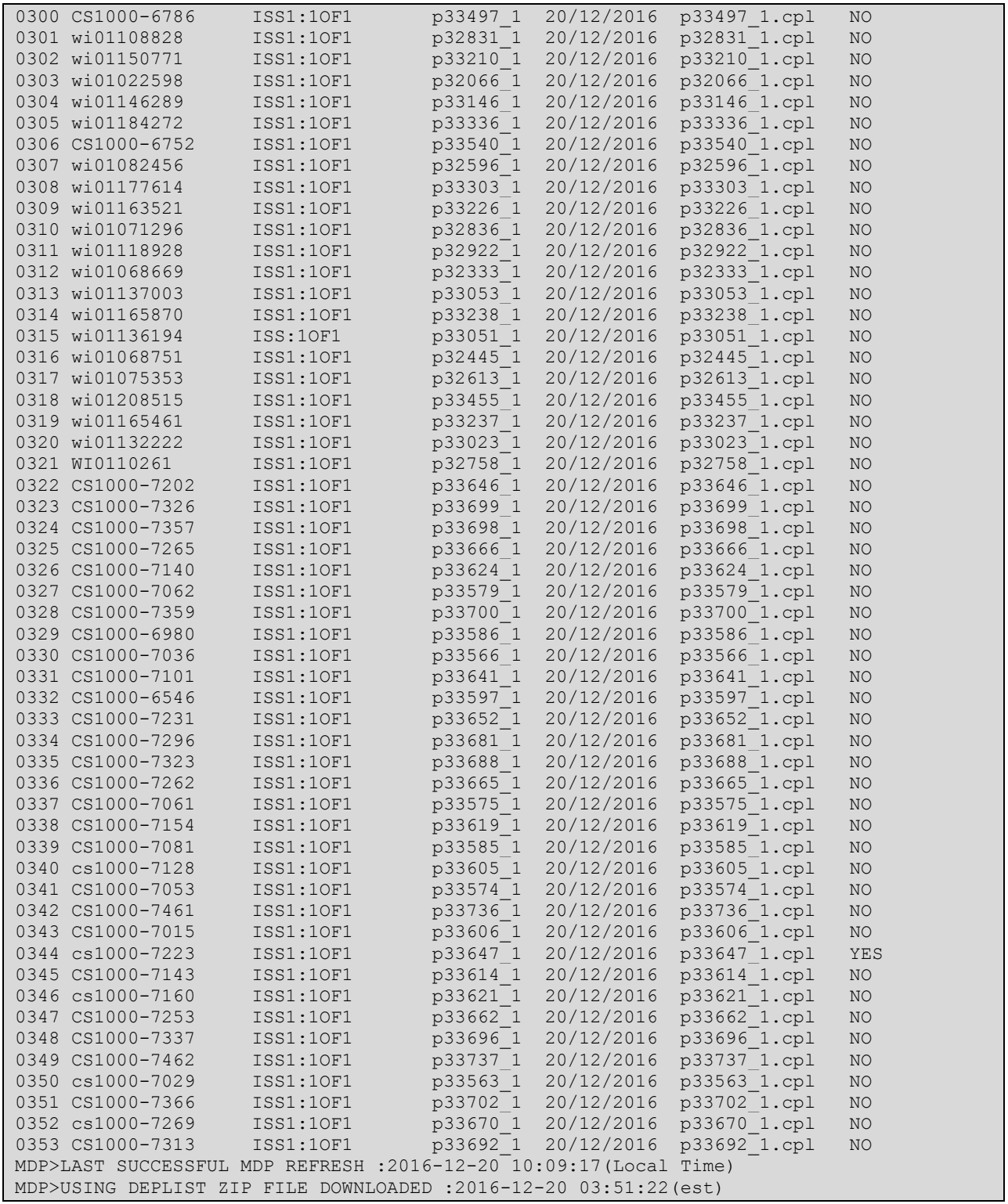

### **Appendix B**

**Avaya Communication Server 1000 R7.6 Lineside E1 Channel**

>ld 20 TN 004 0 10 00 VIRTUAL TYPE 500 CDEN 4D CUST 0 ERL 00000 WRLS NO DN 3100 0 MARP ANIE 0 AST YES IAPG 1 HUNT TGAR 0 LDN NO NCOS 0 SGRP 0 RNPG 0 XLST SCI 0 SCPW SFLT NO CAC\_CIS 3 CAC\_MFC 0 CLS UNR DIP FBD XFA WTA THFD FND HTD ONS LPR XRD AGRD CWD SWD MWD RMMD SMWD LPD XHD SLKD CCSD LND TVD CFTD SFD MRD C6A CNID CLBD AUTU ICDD CDMD LLCN EHTD MCTD GPUD DPUD CFXA ARHD OVDD AGTA CLTD LDTD ASCD SDND MBXD CPFA CPTA UDI RCC HBTD IRGD DDGA NAMA MIND NRWD NRCD NROD SPKD CRD PRSD MCRD EXR0 SHL SMSD ABDD CFHD DNAA DNDY DNO3 CWND USMD USRD CCBD BNRD OCBD RTDD RBDD RBHD FAXD CNUD CNAD PGND FTTU FDSD NOVD CDMR PRED MCDD T87D SBMD PKCH MPTD ELCD PLEV 02 PUID UPWD SPID NONE PRI 01 AACD YES AACS YES ACQ AS: TN,AST-DN,AST-POSID ASID 17 SFNB 1 2 3 4 5 6 7 8 9 10 11 12 13 15 16 17 18 19 21 22 23 24 25 26 28 29 31 33 34 35 36 37 38 39 SFRB 1 2 15 32 33 34 35 36 37 38 39 USFB 1 2 3 4 5 6 7 9 10 11 12 13 14 15 CALB 0 1 3 4 5 6 8 9 10 11 12 FCTB MLWU\_LANG 0 FTR ACD 1650 113100 AGN FTR OSP 1 FTR ISP 255 DATE 12 AUG 2014

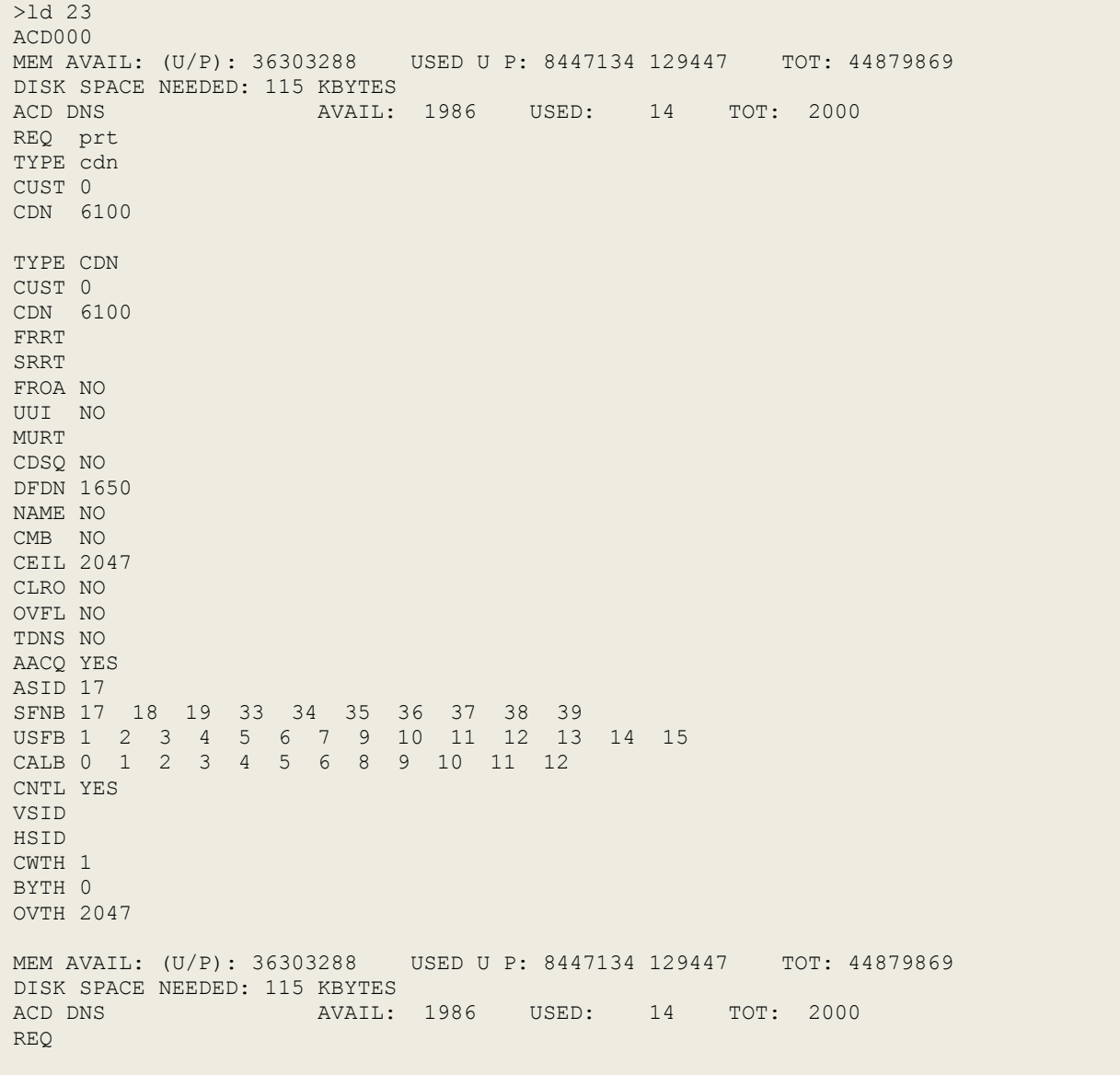

Avaya Communication Server 1000 R7.6 Control Directory Number.

#### **©2017 Avaya Inc. All Rights Reserved.**

Avaya and the Avaya Logo are trademarks of Avaya Inc. All trademarks identified by ® and ™ are registered trademarks or trademarks, respectively, of Avaya Inc. All other trademarks are the property of their respective owners. The information provided in these Application Notes is subject to change without notice. The configurations, technical data, and recommendations provided in these Application Notes are believed to be accurate and dependable, but are presented without express or implied warranty. Users are responsible for their application of any products specified in these Application Notes.

Please e-mail any questions or comments pertaining to these Application Notes along with the full title name and filename, located in the lower right corner, directly to the Avaya DevConnect Program at [devconnect@avaya.com.](mailto:devconnect@avaya.com)